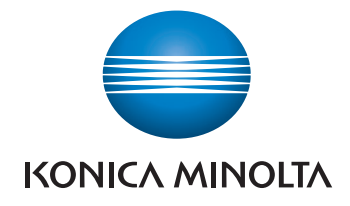

# **AccurioPress** 6136/6136P/6120

# Quick GUIDE

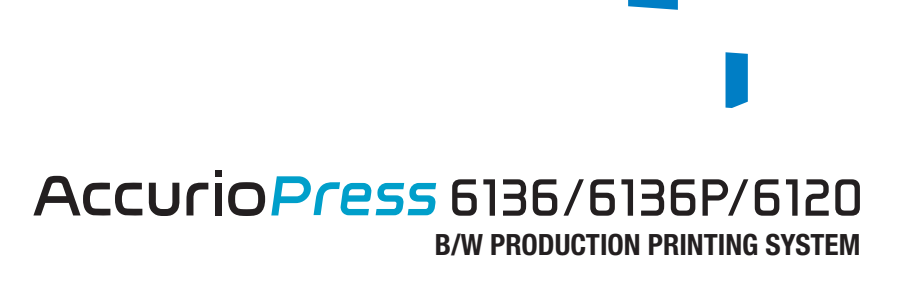

# **Contents**

#### $\mathbf{1}$ Introduction

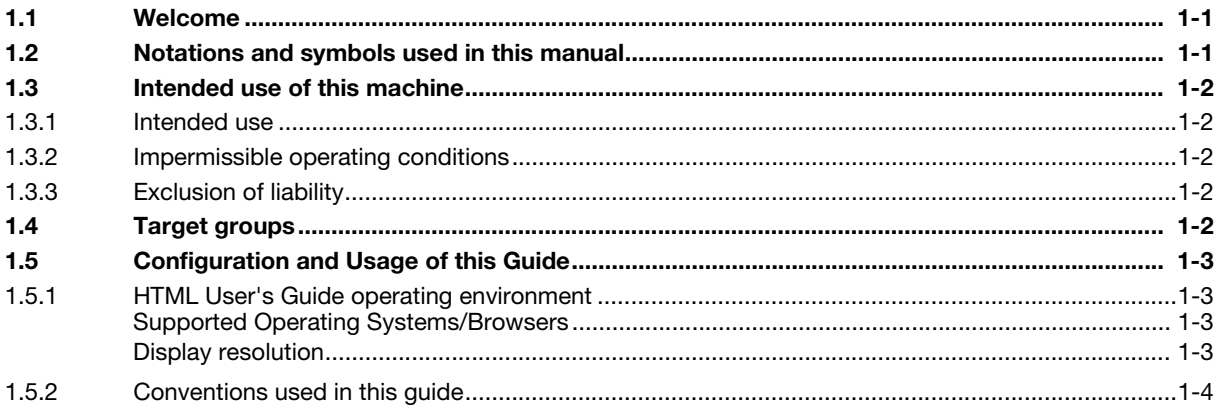

# 2 Before Getting Started

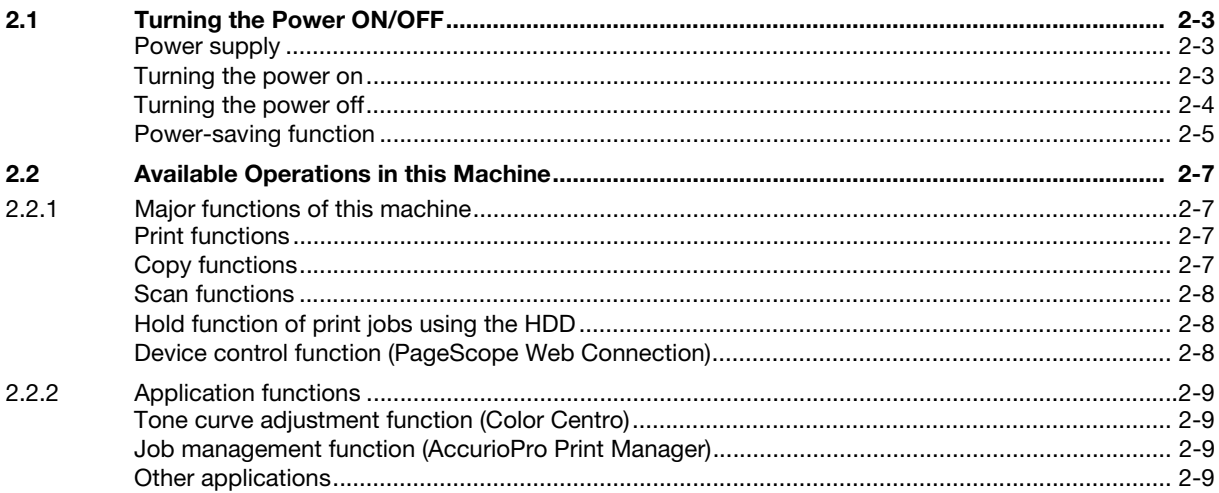

# 3 Let's Make Prints

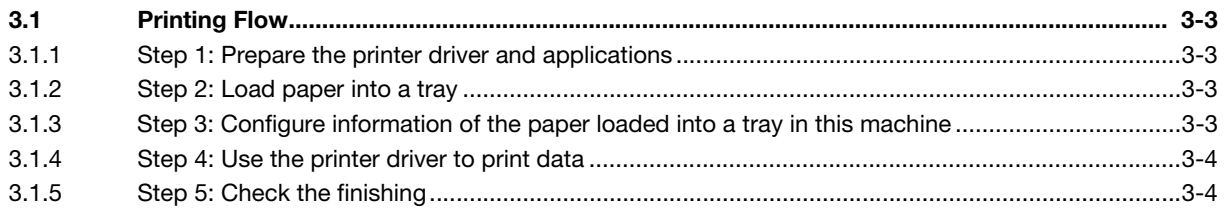

# 4 Basic Operations

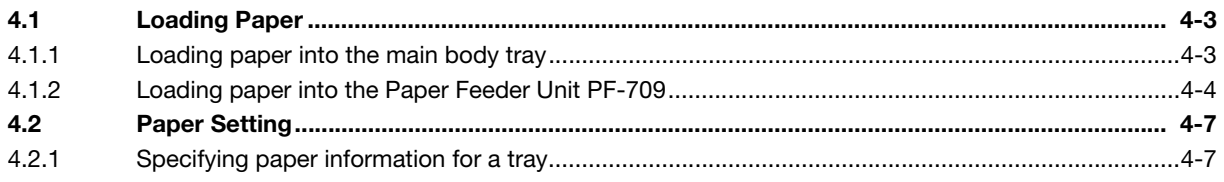

#### Troubleshooting 5

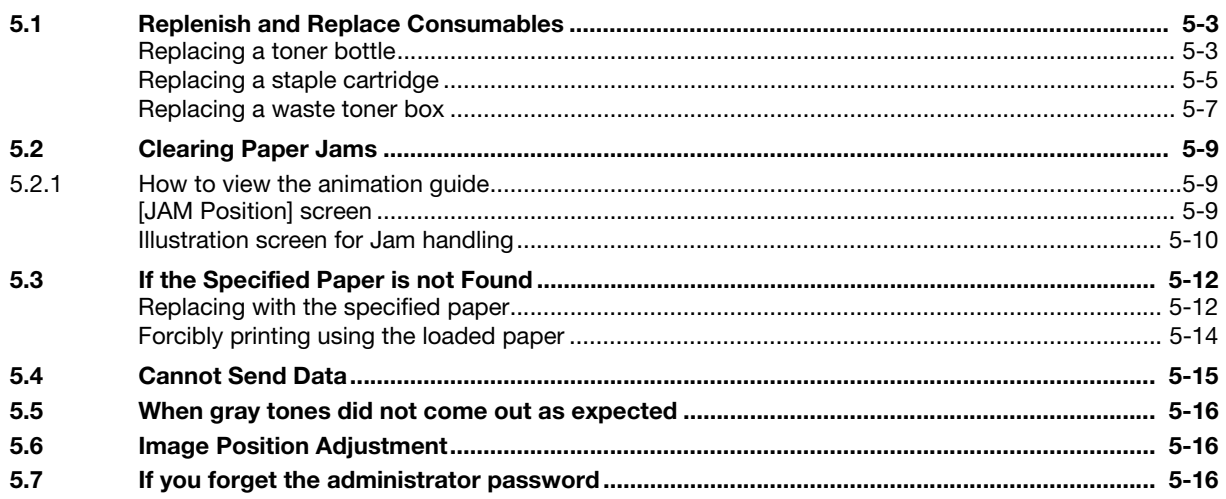

#### Appendix 6

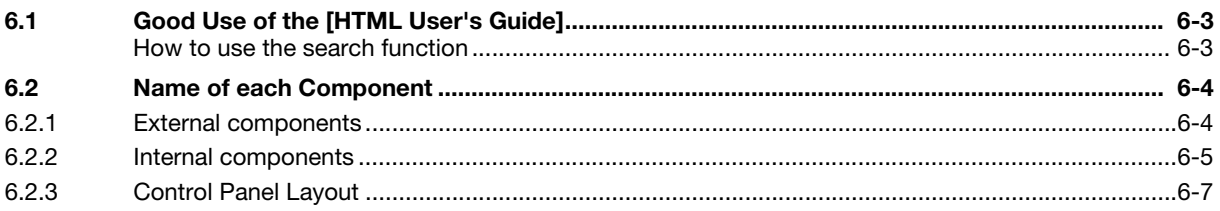

# <span id="page-4-0"></span>1 Introduction

# 1.1 Welcome

<span id="page-4-1"></span>Thank you for purchasing this machine.

This [Quick Guide] describes basic operations, maintenance, troubleshooting for this machine.

This information will be useful to enable the full capabilities of this machine and to utilize such functionality efficiently.

<span id="page-4-2"></span>Please keep this manual in a safe place where you can access it easily.

# 1.2 Notations and symbols used in this manual

## **AWARNING**

This symbol indicates that negligence of the instructions may lead to death or serious injury.

## **ACAUTION**

This symbol indicates that negligence of the instructions may lead to mishandling that may cause injury or property damage.

## **NOTICE**

This symbol indicates a risk that may result in damage to this machine or originals. Follow the instructions to avoid property damage.

# $\mathsf{F}$  Tips

This symbol indicates information that complements the topic or optional devices required to use a certain function.

# $Reference$

This symbol indicates a function or functions that are related to the topic.

The meaning of other notations and symbols are as follows.

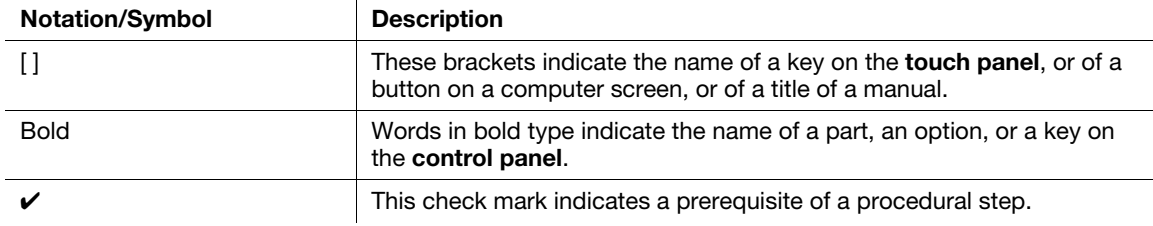

# <span id="page-5-0"></span>1.3 Intended use of this machine

# 1.3.1 Intended use

<span id="page-5-1"></span>This machine is designed to be used as a digital printing system for the following purposes:

- Print, copy, and scan documents.
- Use available finishing functions such as duplexing, stapling, hole-punching, multi-folding and booklet creation if appropriate options are installed.
- Store documents to reprint on the HDD of this machine.

The intended use also requires that:

- The system is used within the limits of device specifications and specifications of optional components,
- All safety instructions in the related user's guides are observed,
- Legal restrictions on copying or printing are observed (refer to instruction booklet [Safety Information]),
- Inspection and maintenance instructions are adhered to,
- <span id="page-5-2"></span>General, national and company safety provisions are observed.

# 1.3.2 Impermissible operating conditions

The system may not be operated if:

- Errors or damage have been discovered,
- Maintenance intervals have been exceeded,
- <span id="page-5-3"></span>Mechanical or electrical functions do not work as they should.

# 1.3.3 Exclusion of liability

The manufacturer of the system assumes no liability for damages if the system was operated under impermissible conditions.

# 1.4 Target groups

<span id="page-5-4"></span>The user's guides are intended for the following users of the system:

- Operator: Person who has been trained by Konica Minolta or authorized partner to operate the system for its intended use as well as manage consumables, and perform the maintenance and troubleshooting described in user's guides.
- Administrator: Person who has been trained by Konica Minolta or authorized partner to manage consumables, adjust system settings, and establish network connections and security systems.

Everyone who uses this system must have read and understood the related user's guides.

# 1.5 Configuration and Usage of this Guide

<span id="page-6-0"></span>The User's Guide for this machine consists of the manuals below.

When you want to learn about detailed functions or operation procedures, refer to the [HTML User's Guide].

For information about how to use the [HTML User's Guide], refer to [page 6-3](#page-52-1) in this guide.

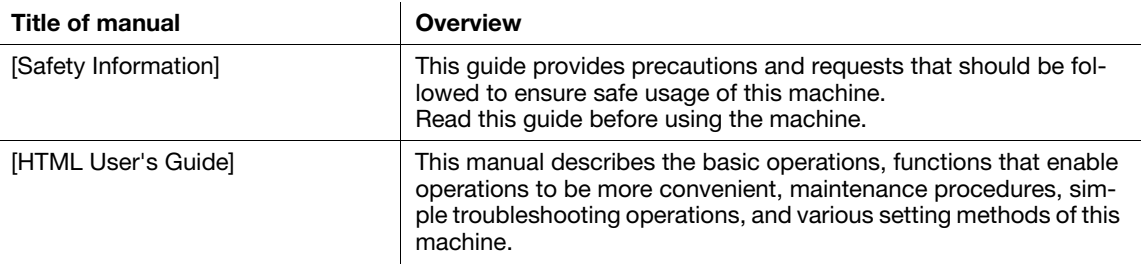

Note that basic technical knowledge about the machine is required to enable users to perform maintenance work or troubleshooting operations. Maintenance and troubleshooting operations should be carried out as instructed in this guide and the [HTML User's Guide].

<span id="page-6-1"></span>Should you experience any problems, contact your service representative.

# 1.5.1 HTML User's Guide operating environment

## <span id="page-6-2"></span>Supported Operating Systems/Browsers

This guide describes the operation verification in the operating systems and browsers shown below.

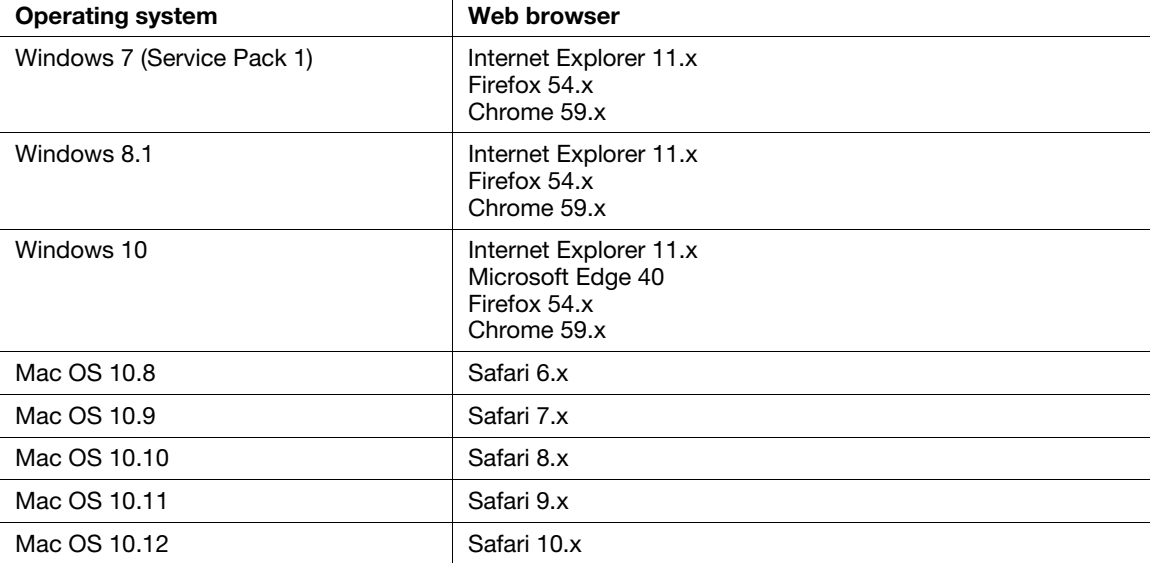

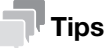

- Check that [JavaScript] of your Web browser is enabled. The [HTML User's Guide] uses [JavaScript] for the page display or search function.
- Note that some of the functions may not work normally depending on your system environment. Please be forewarned.
- Problems may be able to be solved by using the latest Web browser.

## <span id="page-6-3"></span>Display resolution

1,024  $\times$  768 pixels or more

# 1.5.2 Conventions used in this guide

<span id="page-7-0"></span>This guide describes product names and system configurations as follows.

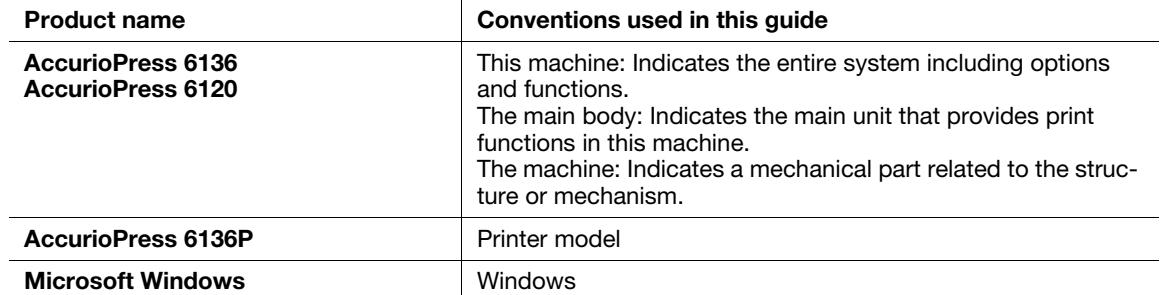

Optional products are described with no model number added as follows unless otherwise specified.

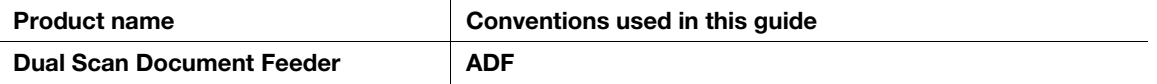

The convention above is also applied to other optional devices.

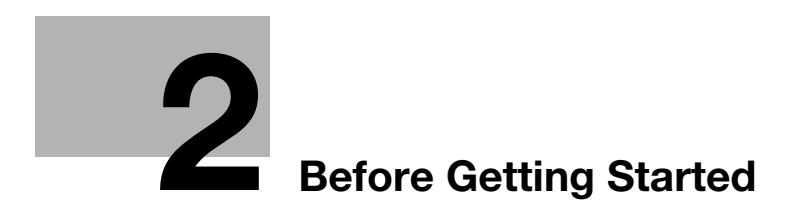

# <span id="page-10-4"></span><span id="page-10-0"></span>2 Before Getting Started

# 2.1 Turning the Power ON/OFF

## <span id="page-10-2"></span><span id="page-10-1"></span>Power supply

This machine has two power switches: main power switch and sub power switch.

#### **NOTICE**

The main power switch is normally kept turned on.

The main power switch must be turned on or off only when you start this machine for the first time or when you restart this machine.

# <span id="page-10-3"></span>Turning the power on

 $\parallel$  Open the front door of the main body, then open the left door. Then, turn the main power switch on.

When the main power switch is turned on, the Power LED on the control panel lights up in orange.

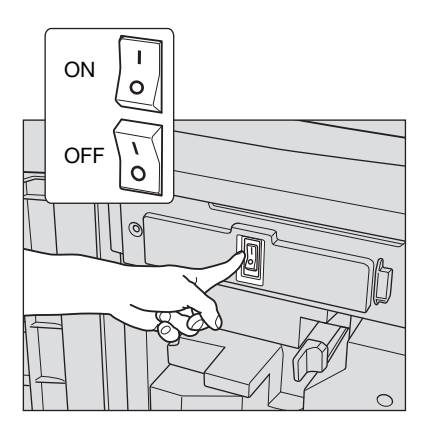

2 Turn on the sub power switch on the upper-right corner of the main body.

When the sub power switch is turned on, the Power LED on the control panel lights up in blue.

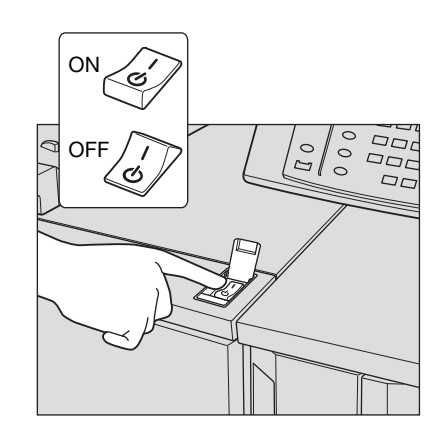

After the start screen has been displayed, the default screen is displayed.

The default screen can be selected from Utility/Counter. For details, refer to the [HTML User's Guide].

When [Ready to print] is displayed on the [MA-CHINE] screen, you can use this machine.

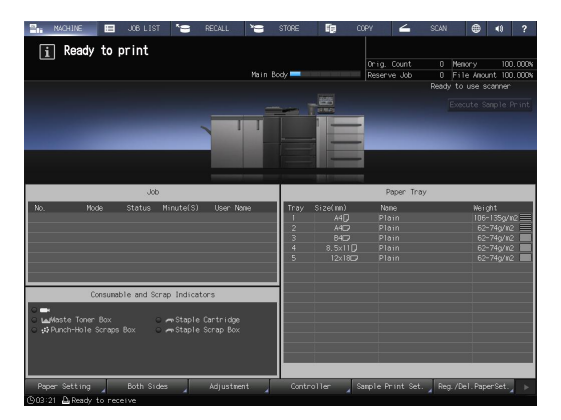

# **Tips**

If [Machine is warming up] is displayed on the [MACHINE] screen, it indicates that this machine is in the warm-up state. Warm-up processing takes approximately 7 minutes.

# <span id="page-11-0"></span>Turning the power off

1 Turn off the sub power switch.

The touch panel display is cleared, and the Power LED on the control panel changes from blue to orange.

#### **NOTICE**

While the following message is displayed, do not turn off the main power switch. Otherwise, a problem such as a toner fixation in the machine may occur.

[Cooling in progress / Power is turned off automatically]

[Power off in progress / Please do not turn the main power off]

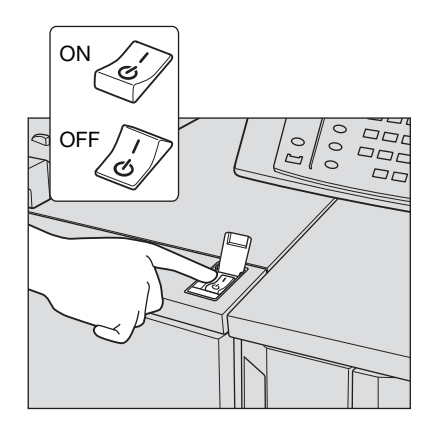

- 2 Turn off the main power switch.
	- $\rightarrow$  The main power switch is located inside the machine.
	- $\rightarrow$  Open the front door of the main body, then open the left door.

#### **NOTICE**

When turning the main power switch off then on, be sure to wait for 10 seconds or longer before turning the main power switch on again. If the main power switch is turned on again within 10 seconds, the machine may not function normally.

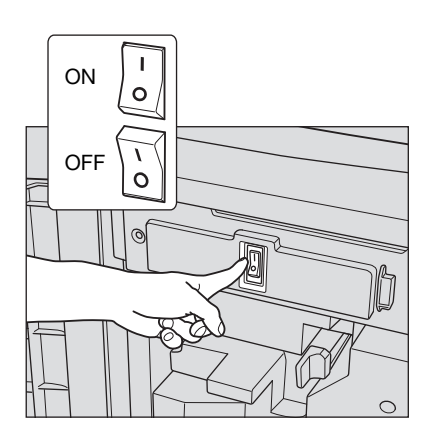

# <span id="page-12-0"></span>Power-saving function

Using the following functions can reduce the power consumption of this machine and provide greater powersaving effects.

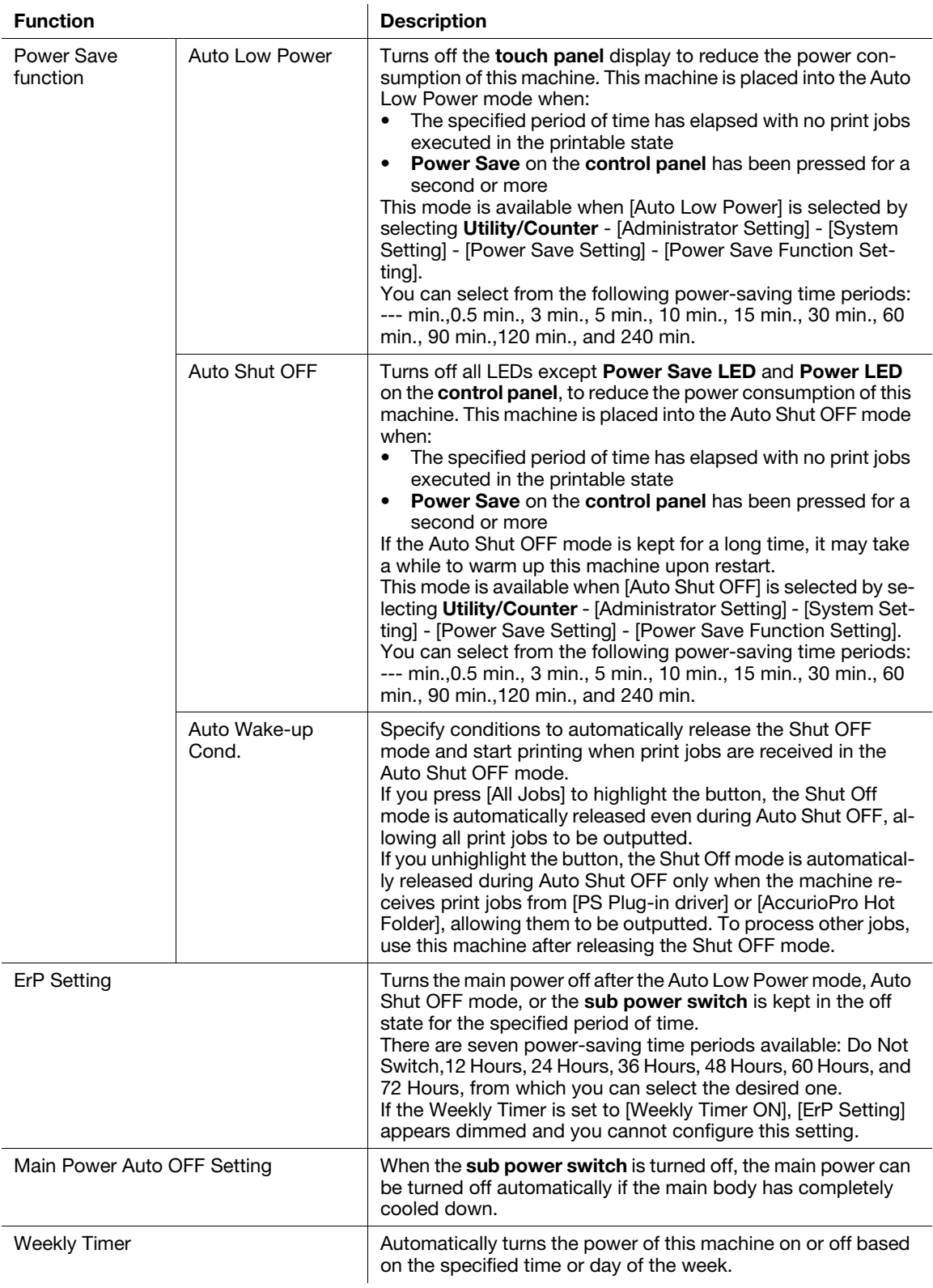

## **Tips**

- Utility/Counter [Administrator Setting] [System Setting] [Power Save Setting] [Power Save Function Setting] is the same as Utility/Counter - [User Setting] - [System Setting] - [Power Save Setting] - [Power Save Function Setting], use either of the methods to configure a setting.
- If Power Save on the control panel is pressed for one second or more, either of Auto Low Power or Auto Shut OFF is enabled. To enable either function, select [Administrator Setting] - [System Setting] - [Power Save Setting] - [Power Save Function Setting].

# dReference

For details about how to configure and use the above functions, refer to the [HTML User's Guide].

## **NOTICE**

If this machine is turned off because the Weekly Timer has started, job data is not received even if it is sent. While this machine can be used normally, send job data again.

# <span id="page-14-0"></span>2.2 Available Operations in this Machine

# 2.2.1 Major functions of this machine

## <span id="page-14-2"></span><span id="page-14-1"></span>Print functions

You can print data on this machine via the printer driver using the application software installed on your computer.

You can configure a layout or finish setting by implementing a simple action when printing data.

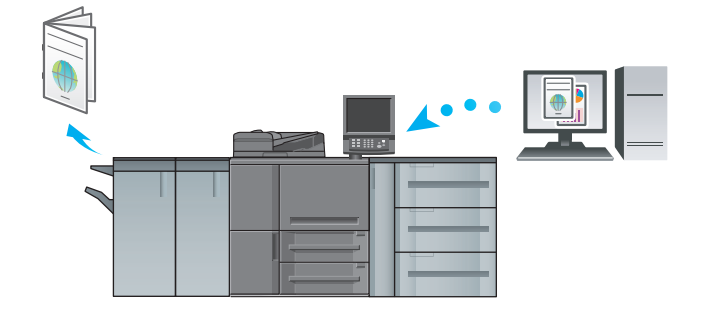

## <span id="page-14-3"></span>Copy functions

You can specify conditions such as the original scan setting, paper size, or the finish setting to copy data. Using the ADF allows you to scan more original pages in a short time period.

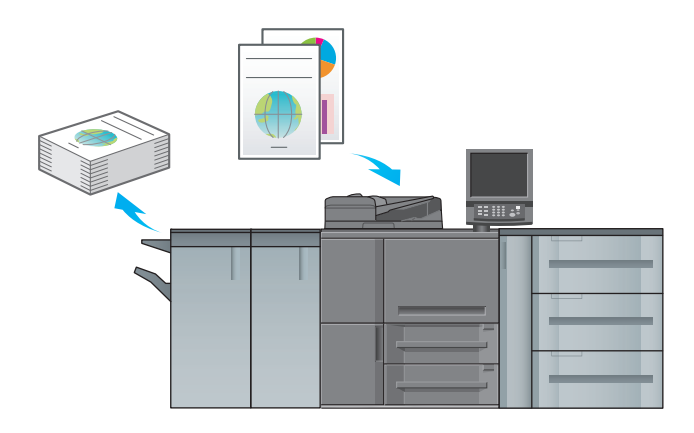

**Tips** Copy functions are not available in the Printer model.

## <span id="page-15-0"></span>Scan functions

You can send the scan data as an E-mail attachment, send it to a shared computer (SMB server), FTP server, or WebDAV server, and save it to the USB flash drive installed on this machine.

In addition, you can give a scan instruction from a computer on the network to import the scan data to your computer.

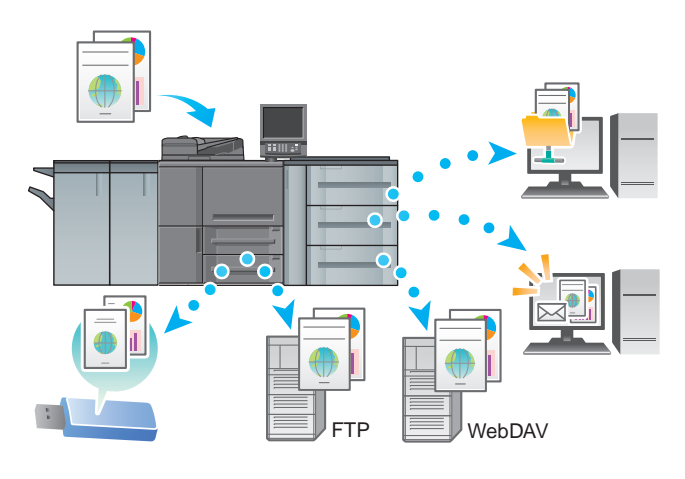

 $\mathsf{I}^\intercal$ Tips

Scan functions are not available in the Printer model.

## <span id="page-15-1"></span>Hold function of print jobs using the HDD

You can temporarily save an executed print or copy job to reprint it from the job list or save it on the HDD of this machine.

## <span id="page-15-2"></span>Device control function (PageScope Web Connection)

PageScope Web Connection is a device control utility program provided by the HTTP server built in the machine.

If you access this machine via the network using the computer's Web browser, you can check the machine status or configure various settings from a remote location using PageScope Web Connection.

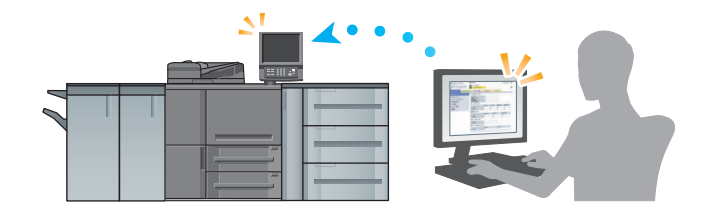

# 2.2.2 Application functions

#### <span id="page-16-1"></span><span id="page-16-0"></span>Tone curve adjustment function (Color Centro)

Color Centro is an application that enables efficient color management on your computer.

To realize optimal printing results, you can adjust and specify tone curves.

## <span id="page-16-2"></span>Job management function (AccurioPro Print Manager)

AccurioPro Print Manager is an application that enables job management of this machine.

Using this function, you can monitor a print, copy, or scan job, operate and edit jobs temporarily saved on this machine, and edit pages. In addition, you can acquire device information such as printer status, consumable information, or tray information to check the status of this machine through your computer.

## <span id="page-16-3"></span>Other applications

In addition to the above, there are various PageScope applications to manage this machine or users. For details, refer to the [HTML User's Guide].

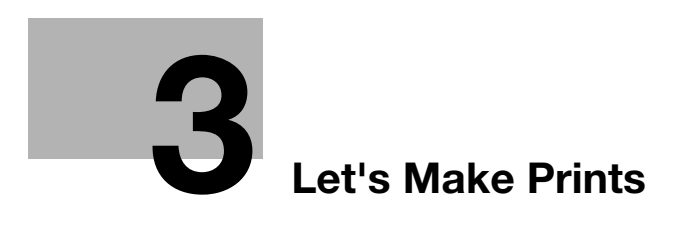

# <span id="page-20-5"></span>3 Let's Make Prints

<span id="page-20-0"></span>This chapter describes a basic print workflow using this machine.

First confirm the basic flow to print data, then add detailed settings and adjustment to meet your requirements.

# dReference

For information about application settings of this machine and adjustment procedures, refer to the [HTML User's Guide].

# 3.1 Printing Flow

<span id="page-20-1"></span>First check that your original data is printed in the following flow.

<span id="page-20-2"></span>The detailed operations or setting procedures are described in the reference page for each step.

## 3.1.1 Step 1: Prepare the printer driver and applications

Install the printer driver and applications in your computer.

After installation is completed, configure information of the mounted devices using the printer driver to use optional functions.

For details, refer to the [HTML User's Guide].

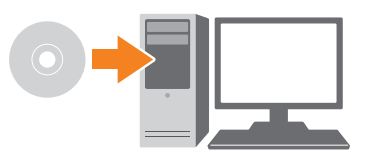

## 3.1.2 Step 2: Load paper into a tray

<span id="page-20-3"></span>Load paper into the Main Body Trays or an optional paper tray.

For details, refer to the following pages:

- To load paper into the Main Body Trays: Refer to [page 4-3.](#page-24-2)
- To load paper into Paper Feeder Unit PF-709: Refer to [page 4-4](#page-25-0).

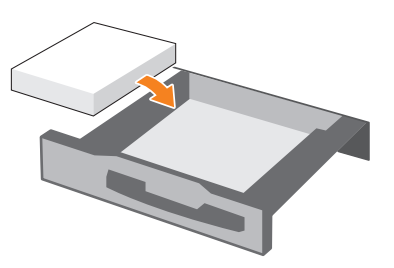

## 3.1.3 Step 3: Configure information of the paper loaded into a tray in this machine

<span id="page-20-4"></span>Specify the type, size, weight, and other values of paper. For details, refer to [page 4-7](#page-28-1).

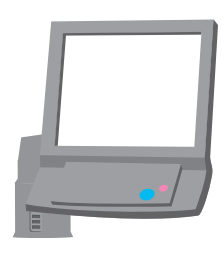

AccurioPress 6136/6136P/6120 3-3

# 3.1.4 Step 4: Use the printer driver to print data

<span id="page-21-0"></span>Print original data through your computer.

- $\checkmark$  Check the application environment for original data in advance. This quide describes a procedure example of how to print data using the PS Plug-in driver from Adobe Acrobat Reader in a Windows 7 environment.
- 1 Click [Print] in the file menu of the application software to display the Print window.
- 2 Select the installed printer driver from [Printer], then click [Properties].
- 3 Click the [General] tab on the setting screen of the printer driver, then select the paper size of the original data in [Original Size].

Check the setting, then click [OK].

- $\rightarrow$  In [Paper Tray], you can select a tray to load paper to be printed into.
- $\rightarrow$  For information about other functions of the printer driver, refer to the [HTML User's Guide].
- 4 Click [Print].

Original data is printed, and printed sheets are output to the output tray of this machine.

- $\rightarrow$  You can save print jobs on the HDD of this machine.
- If print jobs are saved on the HDD, you can make prints without reconfiguring settings the next time you print; which makes simple reprinting jobs easier.
- The items you can configure or adjust vary depending on where print jobs are saved on the HDD. For details, refer to the [HTML User's Guide].
- $\rightarrow$  For information about how to take an action when data is printed with an incorrect paper size, refer to [page 5-12](#page-45-0).

## 3.1.5 Step 5: Check the finishing

<span id="page-21-1"></span>Check the image quality reproducibility, printing position misalignment, fold or staple position, and other items after printing data.

For information about finishing checkpoints and adjustment procedures, refer to the [HTML User's Guide].

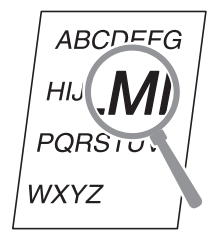

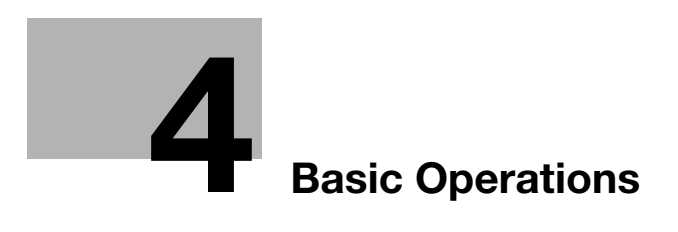

# <span id="page-24-3"></span><span id="page-24-0"></span>4 Basic Operations

# <span id="page-24-1"></span>4.1 Loading Paper

# 4.1.1 Loading paper into the main body tray

<span id="page-24-2"></span>The same paper loading procedure is used for Tray 1 and Tray 2. This section describes how to load paper into Tray 1.

1 Pull out the tray to load paper into.

## **NOTICE**

Trays cannot be withdrawn when the machine is powered off. Turn the sub power switch on.

To prevent the machine from tipping over, multiple trays cannot be pulled out at one time.

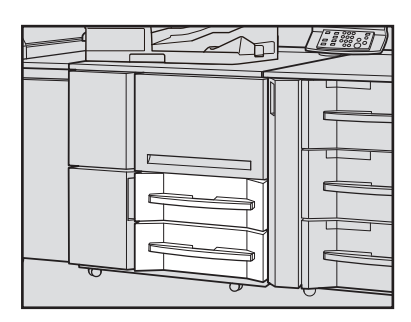

2 Open the feed roller.

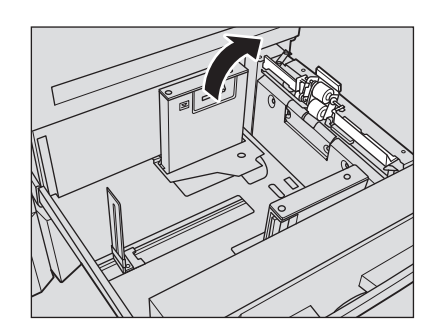

- 3 Slide the side guide plate and rear guide plate to any position.
- 4 Place paper with the print side facing down.

## **NOTICE**

Do not load paper over the limit level indicated on the side guide plate of the tray.

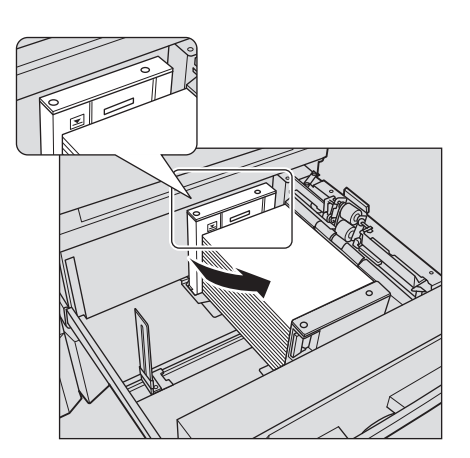

- 5 Align the side guide plates and rear guide plate to the paper.
	- $\rightarrow$  Align the stack of paper to the feed roller side of the tray. While pressing the side guide lock release lever, align both side guide plates to the paper.

#### **NOTICE**

Securely press the side guide plates and rear guide plate against the paper. Otherwise, the machine will not be able to detect the correct paper size, in which case, a failure in the paper feeder may occur.

Check that paper is not creased. If it is creased, a paper jam may occur.

- 6 Close the feed roller, then close the tray.
	- $\rightarrow$  Push the tray in until it locks into place.

The amount indicator changes from  $\frac{1}{\sqrt{2}}$  to in the tray information display area of the [MA-CHINE] or [COPY] screen.

#### **NOTICE**

Carefully close the tray. Otherwise, the machine may be subjected to an unexpected impact due to the tray or paper weight, which may lead to a machine error.

# 4.1.2 Loading paper into the Paper Feeder Unit PF-709

<span id="page-25-0"></span>The following describes how to load paper into an optional Paper Feeder Unit PF-709. The paper loading procedure is the same for Tray 3 to Tray 5.

# **A**Reference

For information about how to load paper into other optional paper feeder unit, refer to the [HTML User's Guide].

 $\parallel$  Pull out the tray to load paper into.

#### **NOTICE**

Trays cannot be withdrawn when the machine is powered off. Turn the sub power switch on.

To prevent the machine from tipping over, multiple trays cannot be pulled out at one time.

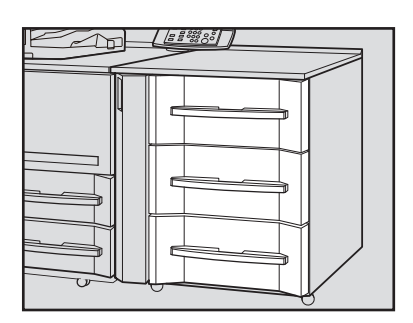

#### 2 Open the feed roller.

- $\rightarrow$  To load a different size of paper, proceed to step 3.
- $\rightarrow$  To load paper that is the same size as the paper already loaded, proceed to step 6.

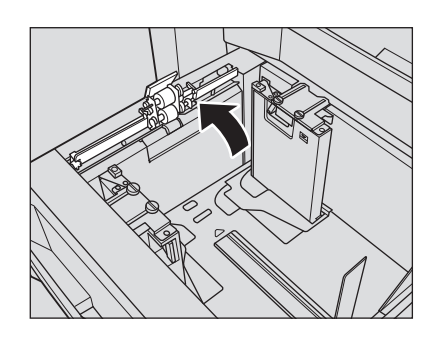

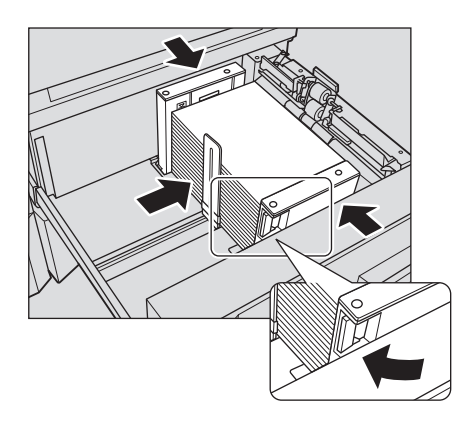

- 3 Fully open the side guide plates and rear guide plate apart.
	- $\rightarrow$  Turn the side quide lock knobs (4 pieces) of the side guide plates counterclockwise to loosen them.
	- $\rightarrow$  While pressing the side guide lock release lever of the side guide, fully open the plates apart.
	- $\rightarrow$  Also, fully open the rear guide plate apart.

#### **NOTICE**

When moving the side guide plates, be sure to hold both the side guide lock release lever and the handle on the rear side. If you move only the **side quide plate** on the front side, it may cause a displacement of the side guide plates.

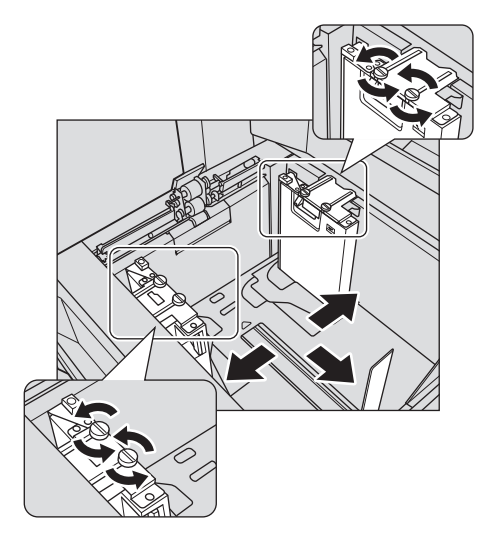

- a  $\mathsf{h}$
- 
- 4 Fix the position of the side guide plates.
	- $\rightarrow$  Place about 100 sheets of paper with the print side up. While pressing the side guide lock release lever, align both side guide plates to the paper, then fix their position to fit the size indicator on the top of the side guide plates.
		- a: Paper size indicator
		- b: Side guide lock release lever

#### **NOTICE**

Load paper with the print side facing up.

 $5$  Turn the side guide lock knobs (4 pieces) of the side guide plates clockwise to fix them.

- 6 Load the remaining paper, then press the rear guide plate against the paper.
	- $\rightarrow$  Align the stack of paper to the feed roller side of the tray.
	- $\rightarrow$  Press the rear guide plate against the paper.

#### **NOTICE**

Ensure that the height of the stacked paper does not go beyond the limit mark  $\nabla$  indicated on the side guide plates. If it does, a paper jam may be caused. Carefully load paper to be set under the paper control lever located at the air nozzle.

To load paper with the paper width less than 182 mm / 7.165", use the small size guides built in the side guide plates. For information about how to use the small size guides, refer to the [HTML User's Guide].

Be sure that the rear guide plate is securely pressed against the paper. If there is any gap between the rear guide plate and the paper, this machine will not be able to detect the correct paper size. It may cause a paper feeder machine trouble.

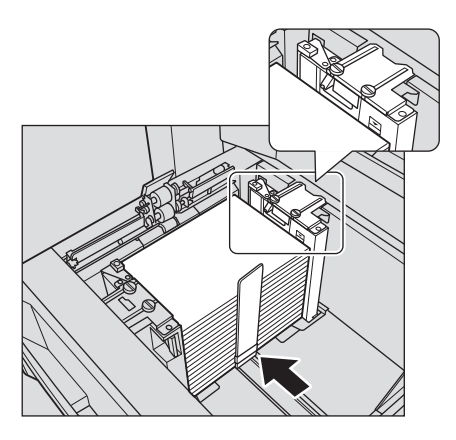

7 Close the feed roller, then close the tray.

 $\rightarrow$  Push the tray in until it locks into place.

The amount indicator changes from  $\frac{1}{\sqrt{2}}$  to  $\equiv$  in the tray information display area of the [MA-CHINE] or [COPY] screen.

#### **NOTICE**

Carefully close the tray. Otherwise, the machine may be subjected to an unexpected impact due to the tray or paper weight, which may lead to a machine error.

# <span id="page-28-0"></span>4.2 Paper Setting

# 4.2.1 Specifying paper information for a tray

<span id="page-28-1"></span>Specify the required information (size, type, weight, and other values) for the paper loaded into a paper tray.

If standard-size paper is loaded, its size is recognized automatically. To load custom-size paper, specify the required size.

- 1 Press [Paper Setting] on the [MACHINE] screen.
	- $\rightarrow$  You can also press [Paper Setting] on the [COPY] screen to specify the required size.

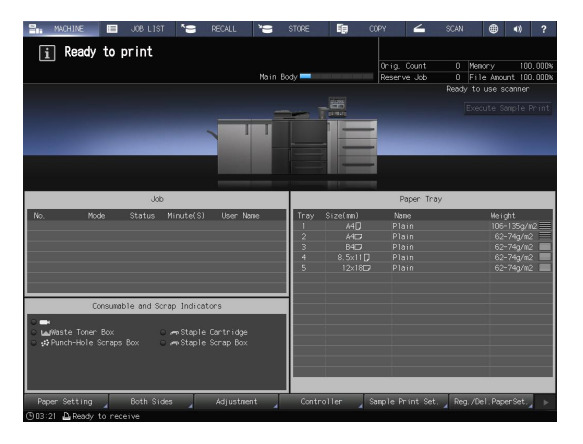

2 Select the tray with paper loaded, then press [Change Set].

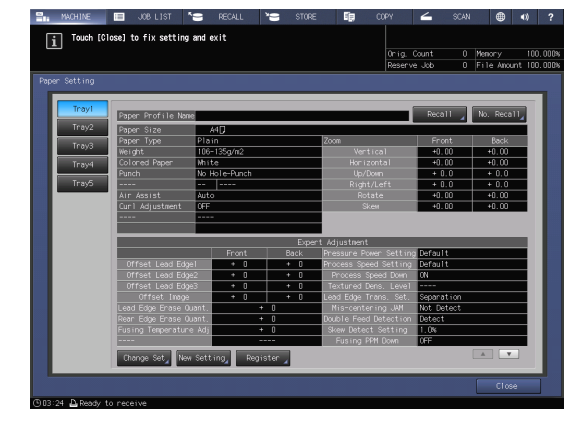

3 Press [Paper Type] to select the desired paper type.

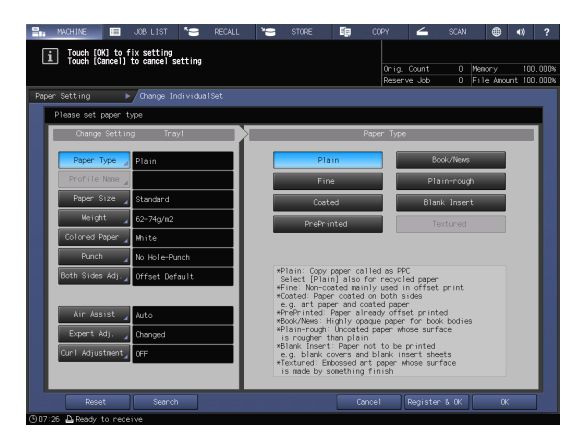

4 Press [Paper Size].

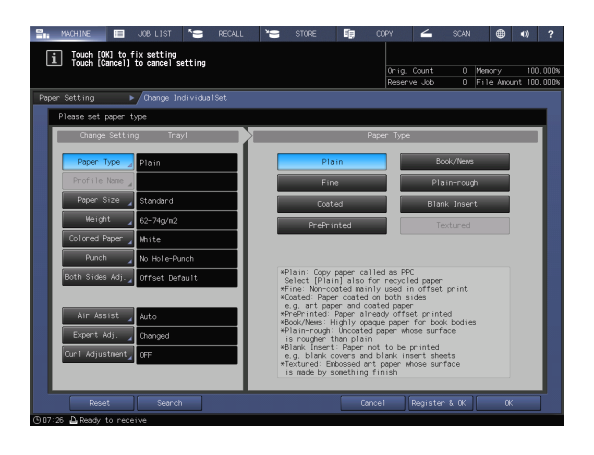

 ${\bf 5}^-$  Select one of the options under [Size Setting] to fit the paper loaded into the tray.

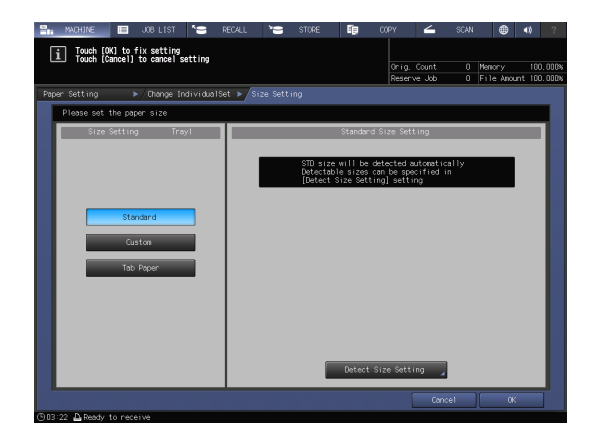

- 6 Specify the size.
	- $\rightarrow$  [Standard]: Recognized automatically.
	- $\rightarrow$  In [Detect Size Setting], you can select the size to be detected.
	- $\rightarrow$  There is, however, a group of sizes having subtle distinctions, so that the machine cannot distinguish in the operation of size detection. To identify these sizes as one size so that they can be judged by the machine, you can select the size to be detected in [Detect Size Setting].

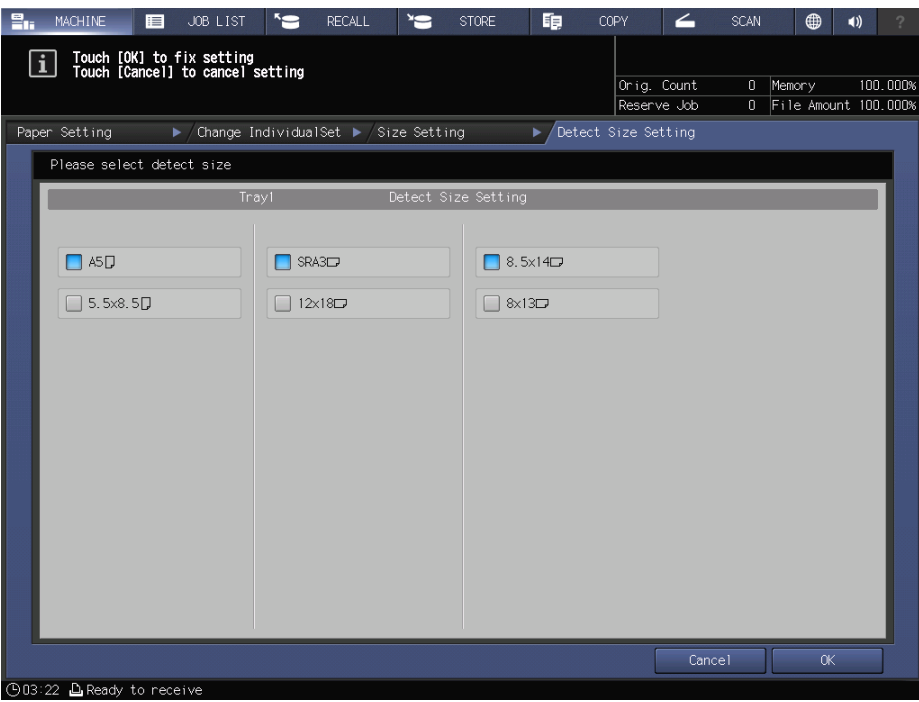

- $\rightarrow$  [Custom]: Specify the numeric value for items (1) to (3).
- → You can name and register the size specified in [Size Registration].
- $\rightarrow$  The registered size can be recalled by selecting [Size Recall].
- $\rightarrow$  Item (3) is not displayed depending on the mounted optional device.

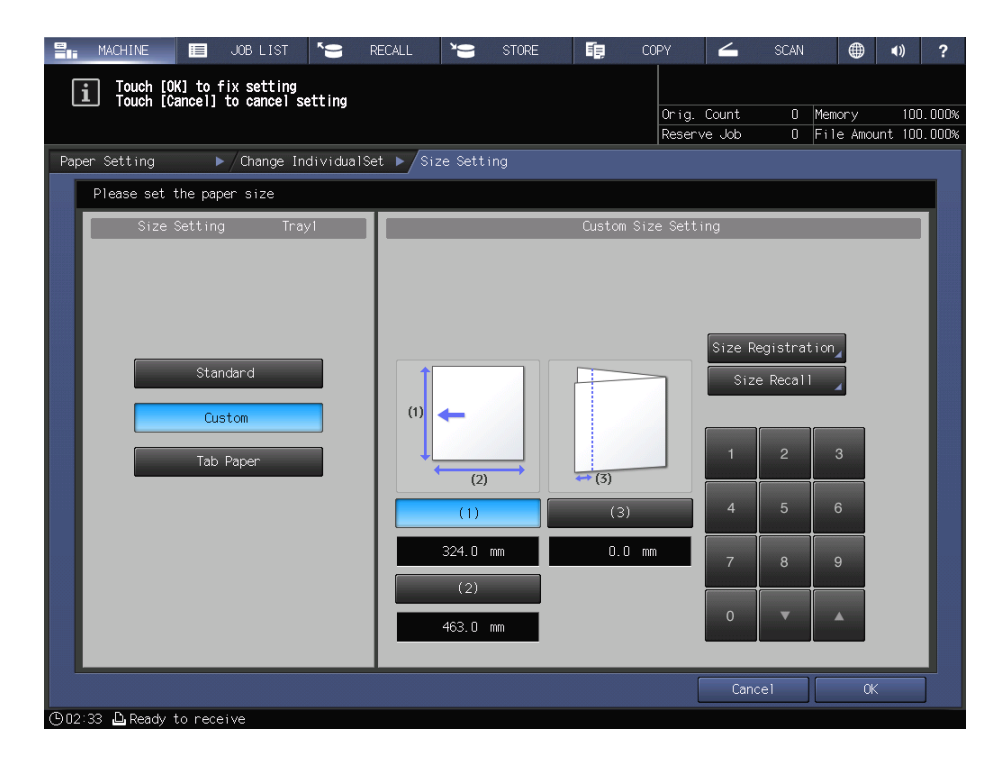

 $\rightarrow$  [Tab Paper]: Specify the paper size and the number of tabs.

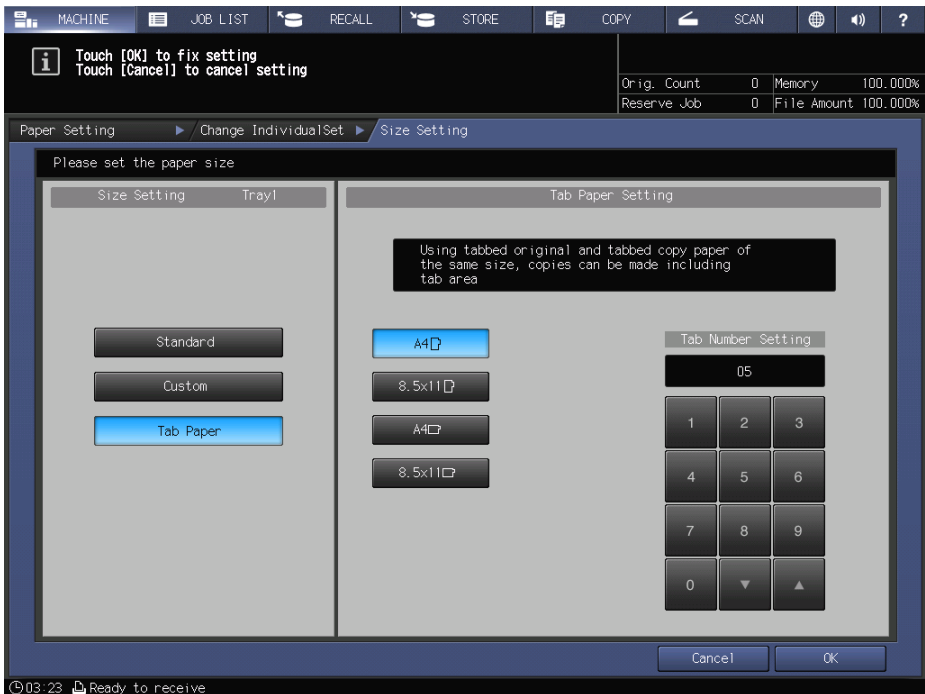

7 If you select [Detect Size Setting] in [Standard], press [OK].

This returns to the [Size Setting] screen.

 $\rightarrow$  This step is not required if you select [Custom] or [Tab Paper].

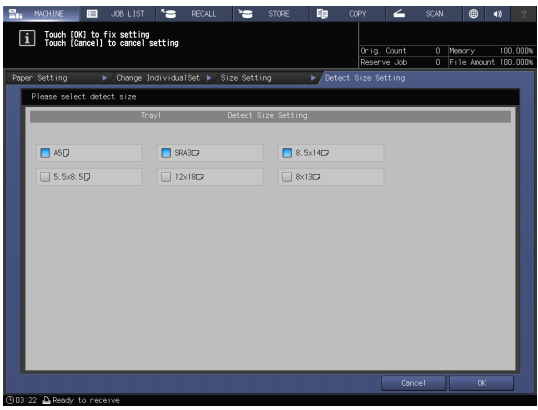

8 Press [OK].

This returns to the [Change Individual Set] screen.

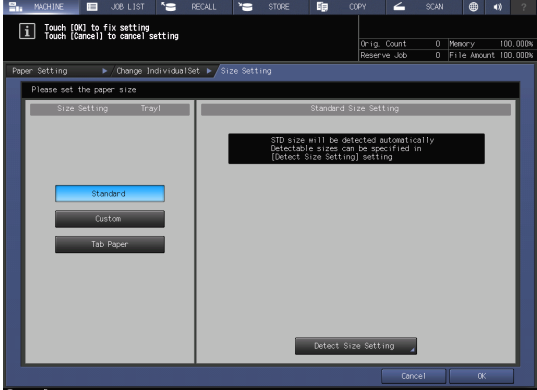

9 Specify other items, if necessary.

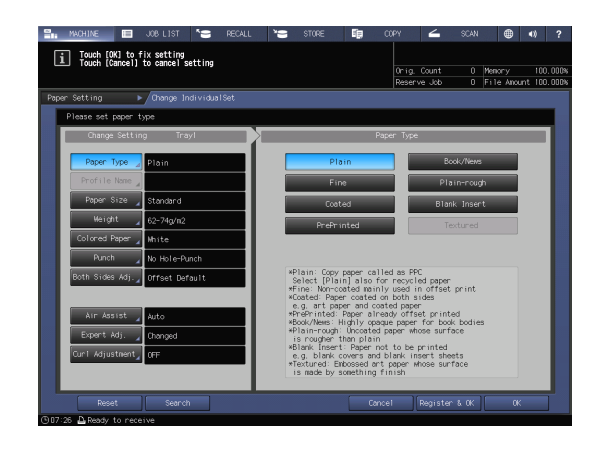

10 Press [OK].

This returns to the [Paper Setting] screen.

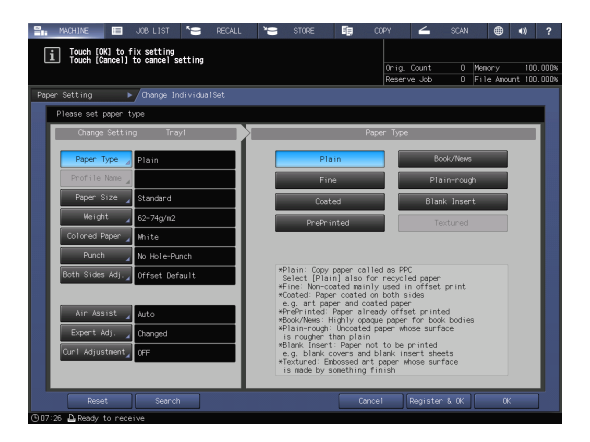

11 Press [Close].

This returns to the [MACHINE] screen. If you press [Paper Setting] on the [COPY] screen to specify the paper size, the screen returns to the [COPY] screen. Paper setting is then completed.

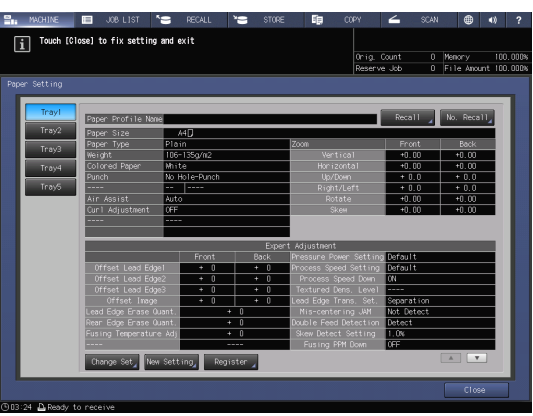

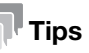

- For details about setting items, refer to the [HTML User's Guide].
- To register paper conditions in a paper profile, press [Register & OK] on the [Change Individual Set] screen. For details about how to register a paper profile, refer to the [HTML User's Guide].

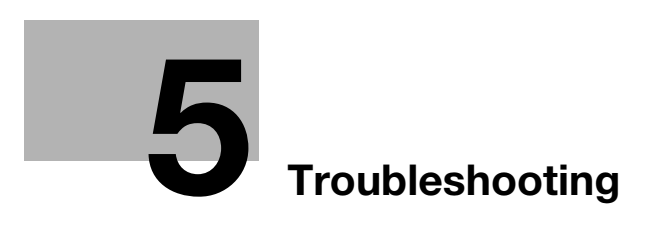

# <span id="page-36-3"></span><span id="page-36-0"></span>5 Troubleshooting

# 5.1 Replenish and Replace Consumables

## <span id="page-36-2"></span><span id="page-36-1"></span>Replacing a toner bottle

## **AWARNING**

Do not throw toner or a container that contains toner (e.g., toner cartridge, developing unit, and Waste Toner Box) into an open flame. The hot toner may scatter and cause burns or other damage.

## **ACAUTION**

- Do not leave toner-related parts (e.g., toner cartridge, developing unit, and Waste Toner Box) within easy reach of children. Licking any of these parts or ingesting toner could damage your health.
- Do not store toner-related parts (e.g., toner cartridge, developing unit, and Waste Toner Box) near devices susceptible to magnetism, such as precision equipment and data storage devices, otherwise they may malfunction. They could cause these products to malfunction.
- Do not force open the toner-related parts (e.g., toner cartridge, developing unit, and Waste Toner Box). If toner tumbles from the toner bottle, take utmost care to avoid inhaling it or even getting skin contact.
- If toner lands on your skin or clothing, wash thoroughly with soap and water.
- If you inhale toner, move to a place with fresh air and gargle with a lot of water repeatedly. Should you get symptoms such as coughing, seek medical advice.
- If you get toner into your eyes, immediately rinse them with running water for over 15 minutes. Seek medical advice if irritation persists.
- If you swallow toner, rinse out your mouth and drink a few glasses of water. Seek medical advice if necessary.

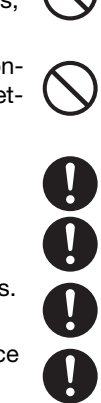

When the toner bottle becomes empty, the toner bottle indicator displayed in [Consumable and Scrap Indicators] on the [MACHINE] screen changes to yellow and [Please replace the toner bottle] is displayed.

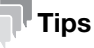

Even if toner supply from the toner bottle becomes empty, printing can continue with toner left in the toner hopper.

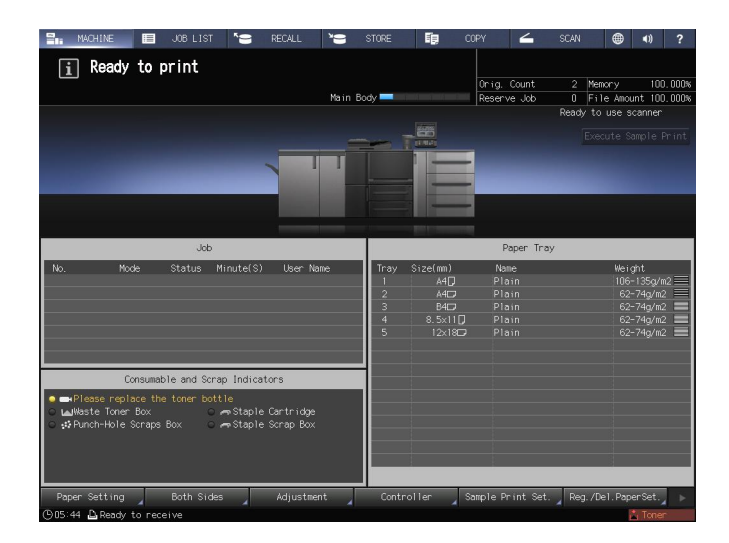

When toner supply from the toner hopper also becomes empty, the message [No toner / Please add toner] is displayed and [Toner is used up Exchange toner bottle] is displayed in red in the [Consumable and Scrap Indicators] area. Follow the below steps to replace the toner bottle.

#### **NOTICE**

When replacing the toner bottle, check the toner type number indicated on the front side of the toner bottle inlet. Using incorrect toner bottles may cause the machine to malfunction.

- $\parallel$  Press  $\parallel$  ? on the upper-right corner of the touch panel or Help on the control panel to display the help message.
	- $\rightarrow$  If you press the yellow row in the [Consumable and Scrap Indicators] display area of the touch panel, the window shown in step 3 is displayed directly.

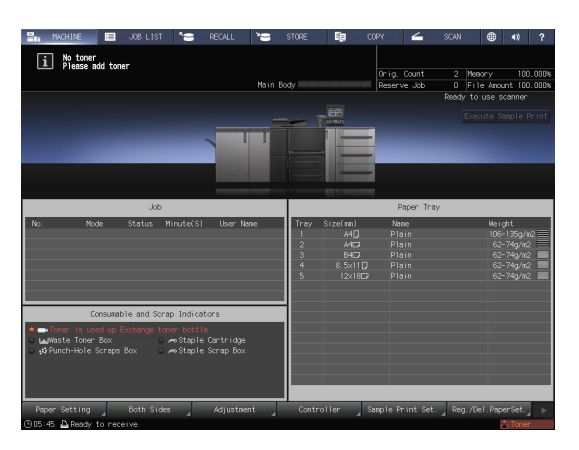

2 Press [Consumable/Scrap].

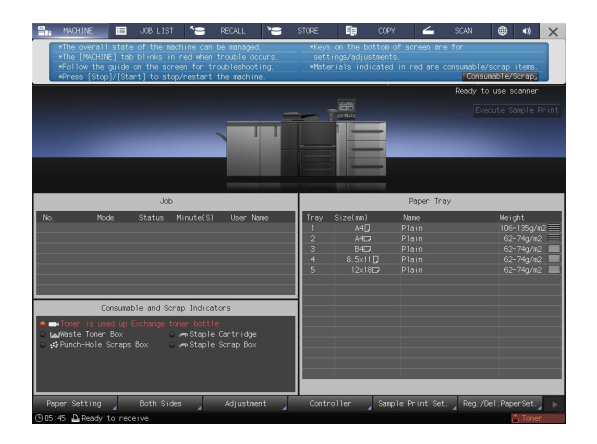

- 3 Follow the on-screen instructions to replace a toner bottle.
	- $\rightarrow$  The number on the right-hand side of the help message indicates a replacement procedure. To display the next step, press  $[\nabla]$ .

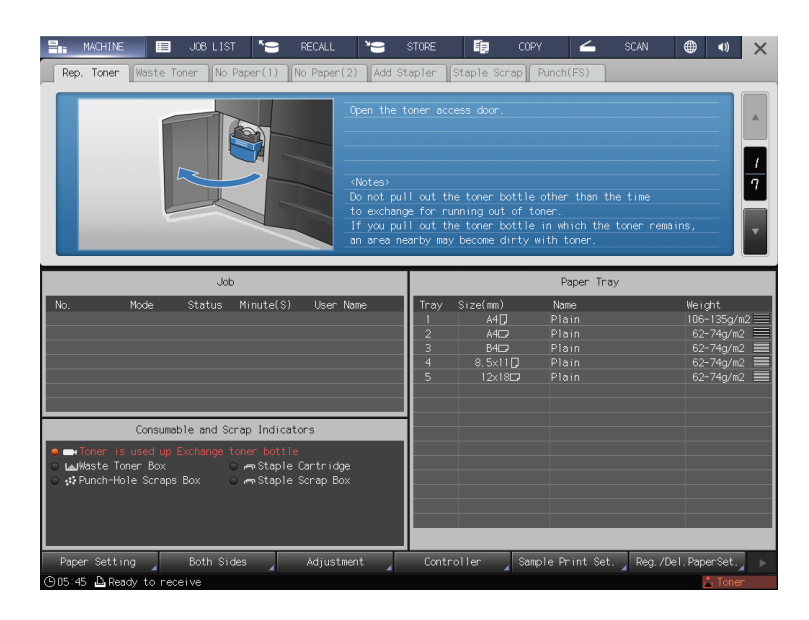

 $\rightarrow$  Attach the cap of a new toner bottle to the used toner bottle, then place it into the package. For the subsequent treatment, contact your service representative.

# <span id="page-38-0"></span>Replacing a staple cartridge

If staples run out, the message [Pull out staple finisher stacker / then, set staples in stapler] is displayed on the [MACHINE] screen, and the [Staple Cartridge] indicator changes to yellow in the [Consumable and Scrap Indicators] display.

## Reference

The following example describes how to replenish staple cartridge in the stapler of the Finisher FS-532. For details about other ways to replenish staple cartridge, refer to the [HTML User's Guide].

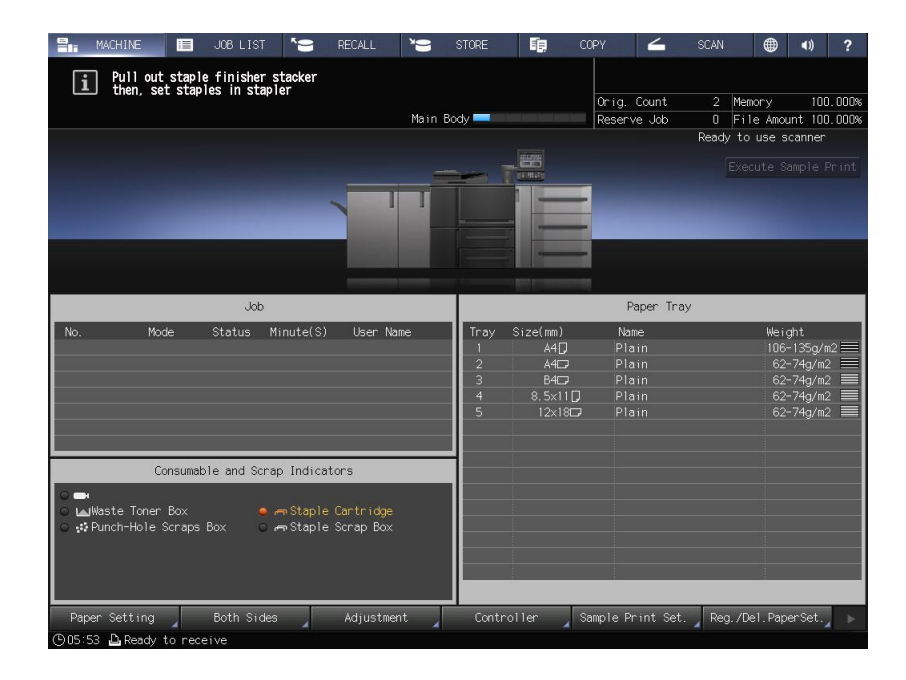

- **1** Press **?** on the upper-right corner of the touch panel or Help on the control panel to display the help message.
	- $\rightarrow$  If you press the yellow row in the [Consumable and Scrap Indicators] display area of the touch panel, the window shown in step 3 is displayed directly.

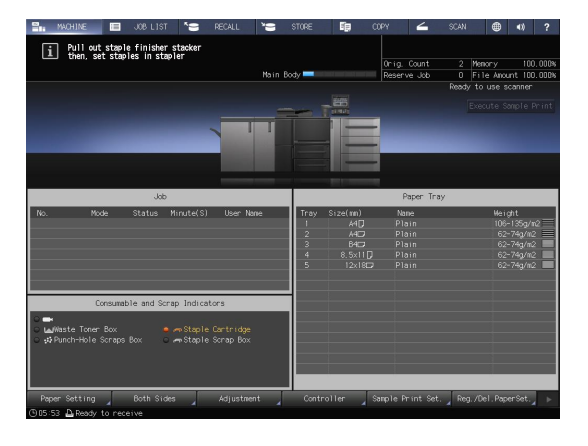

2 Press [Consumable/Scrap].

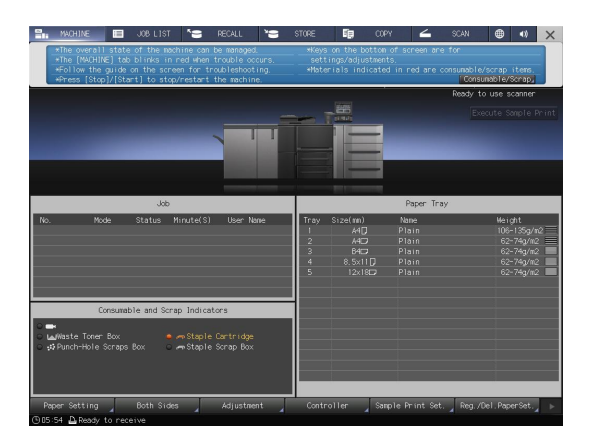

- 3 Press the [Add Stapler] tab of the target stapler, then follow the on-screen instructions to replace the staple cartridge.
	- $\rightarrow$  The number on the right-hand side of the help message indicates a replacement procedure. To display the next step, press  $[•]$ .

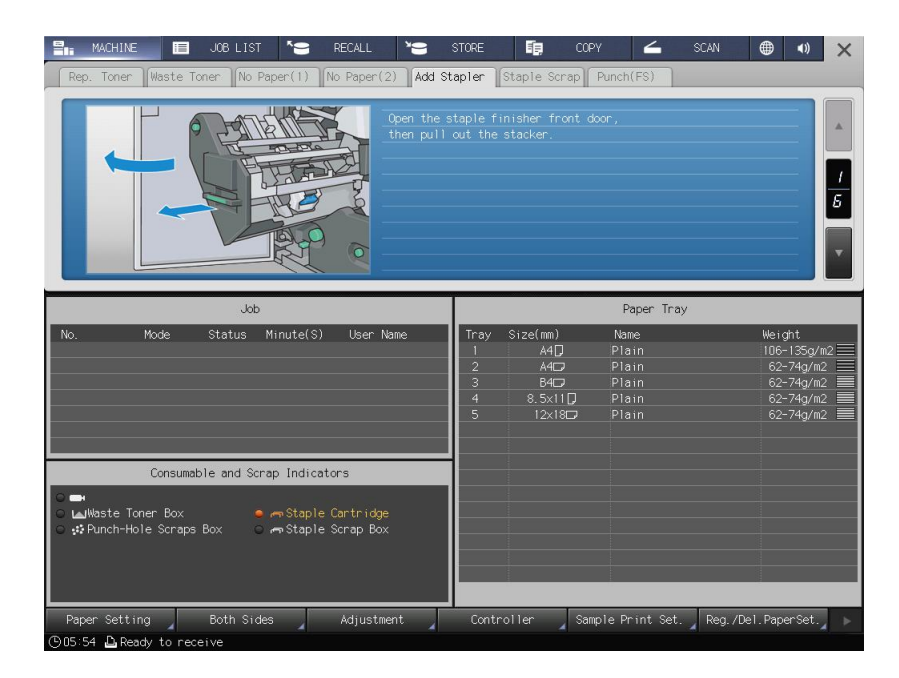

## <span id="page-40-0"></span>Replacing a waste toner box

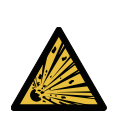

 WARNING: Explosion The toner may ignite and cause a dangerous situation. NEVER throw the waste toner box into a fire.

If the waste toner box fills up with waste toner, the message [Waste toner box is full Please replace the box] is displayed on the [MACHINE] screen, and the [Waste Toner Box] indicator changes to yellow in the [Consumable and Scrap Indicators] display.

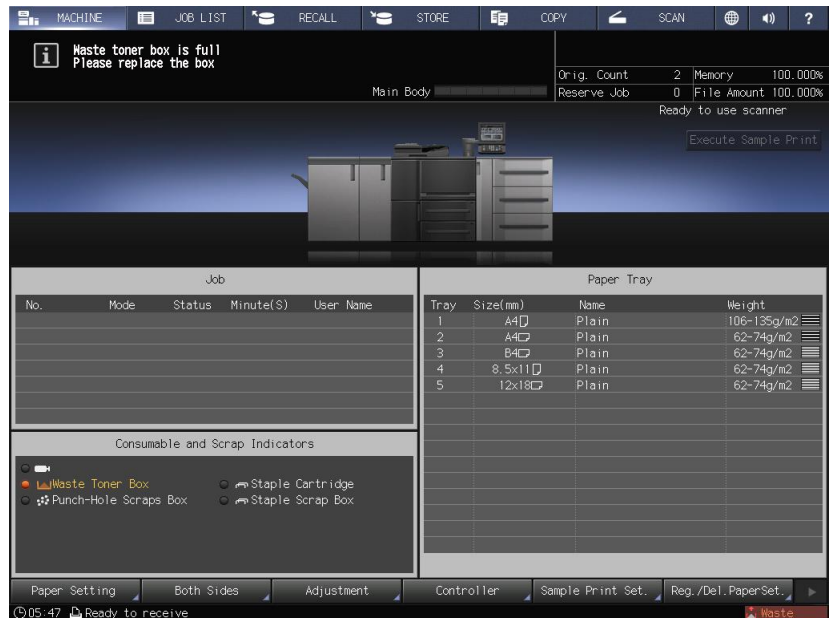

- $\parallel$  Press  $\parallel$  ? on the upper-right corner of the touch panel or Help on the control panel to display the help message.
	- $\rightarrow$  If you press the yellow row in the [Consumable and Scrap Indicators] display area of the touch panel, the window shown in step 3 is displayed directly.

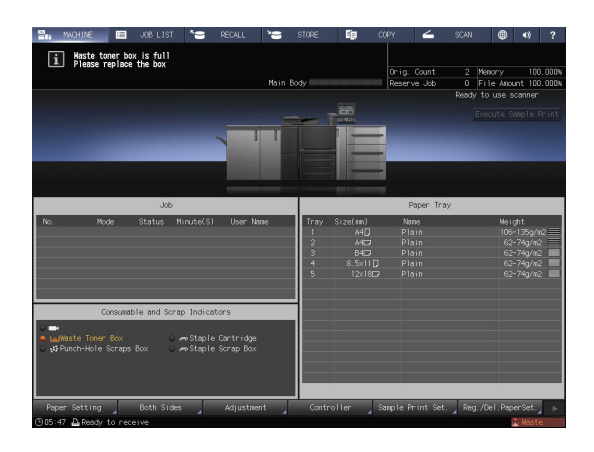

2 Press [Consumable/Scrap].

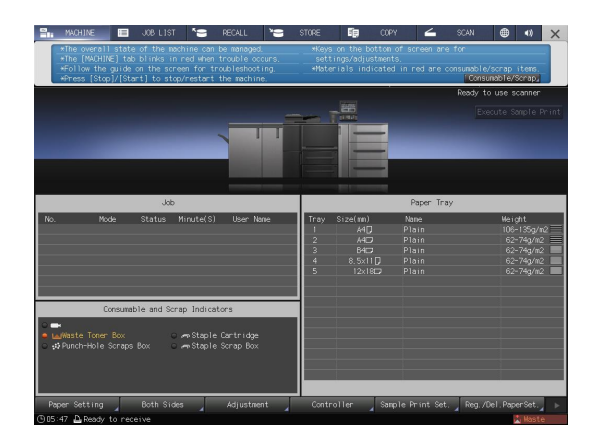

- 3 Press the [Waste Toner] tab, then follow the on-screen instructions to replace the waste toner box.
	- $\rightarrow$  The number on the right-hand side of the help message indicates a replacement procedure. To display the next step, press  $[\nabla]$ .

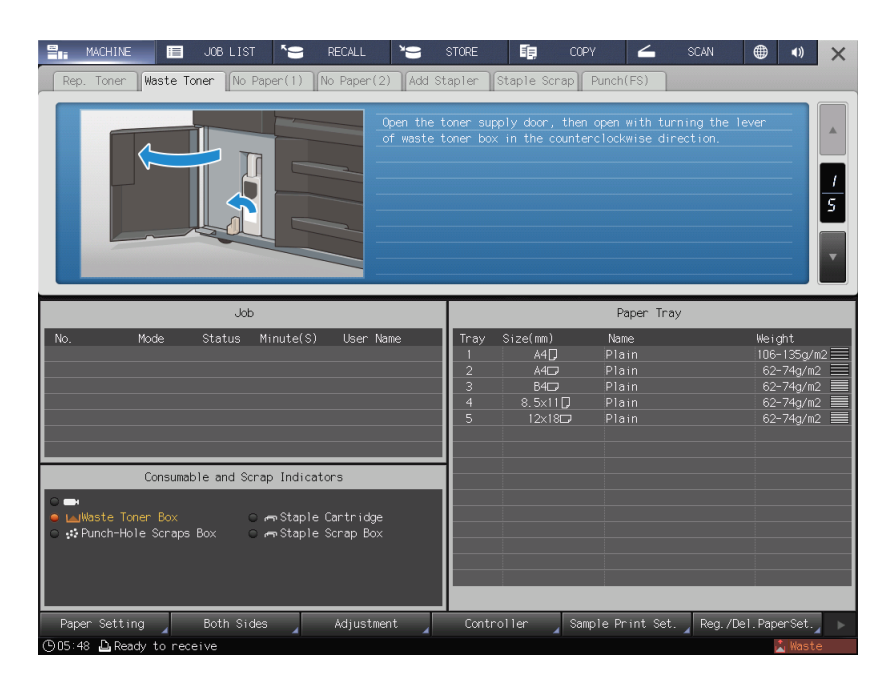

# <span id="page-42-0"></span>5.2 Clearing Paper Jams

## 5.2.1 How to view the animation guide

<span id="page-42-1"></span>If a paper jam occurs on this machine, the message [Paper JAM / Please remove paper following the guide] is displayed, and the position of the paper jam is displayed on the screen.

Check the paper jam position, then follow the guidance to clear a paper jam.

Do not turn off the main power switch while clearing a paper jam. Otherwise, the trays or conveyance fixing unit cannot be pulled out.

If a paper jam occurs, do not open doors or trays other than those indicated. If a paper jam occurs, paper may be output automatically from other trays. If you open doors or trays other than those indicated, output will not be performed.

# <span id="page-42-2"></span>[JAM Position] screen

If a paper jam occurs, the [JAM Position] screen is displayed, and the position of the paper jam is indicated by a number.

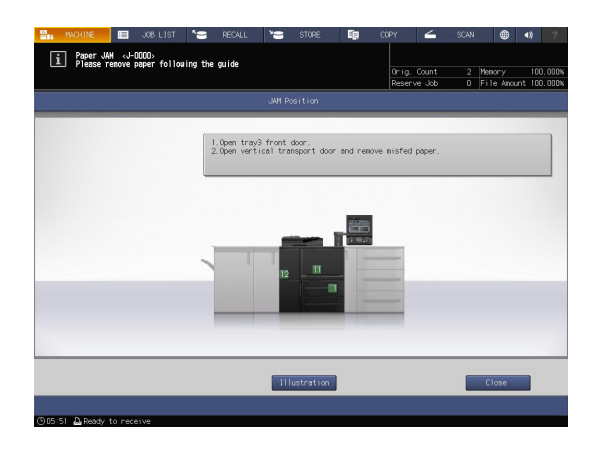

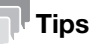

- Pressing [Close] changes to the [MACHINE] screen.
- Even while the [MACHINE] screen is being displayed, a paper jam position is indicated by ● (red circle). Pressing [Confirm Details] changes to the [JAM Position] screen.

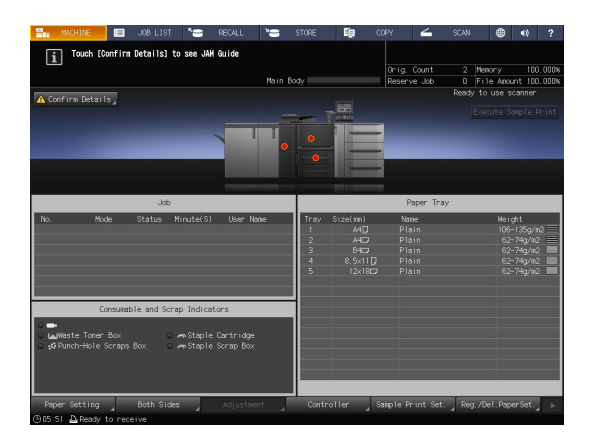

# <span id="page-43-0"></span>Illustration screen for Jam handling

The overview of the method required to clear the jam is displayed on the [JAM Position] screen. Changing to the Illustration screen displays the procedure guidance, so you can clear a paper jam while checking each step.

1 Press [Illustration] on the [JAM Position] screen.

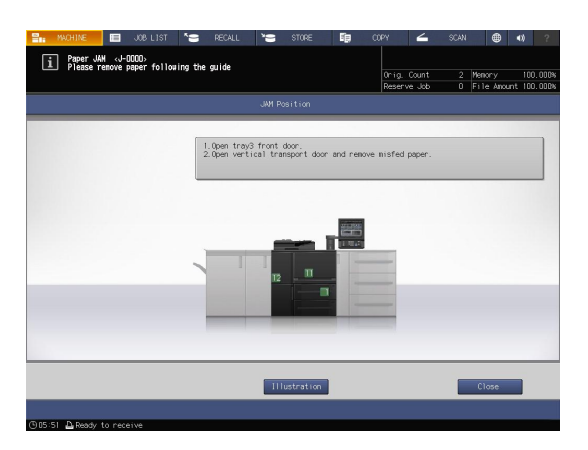

2 Check the displayed contents, then remove jammed paper.

> If the description spans multiple pages, [Next] is displayed.

> Pressing [Next] can check the next step. Pressing [JAM Position] returns to the [JAM Position] screen.

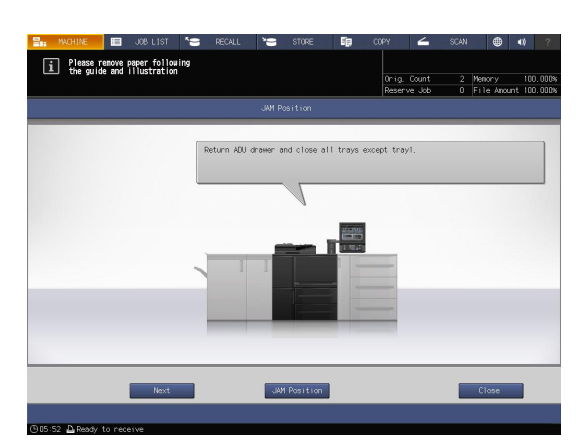

3 Follow the guidance to remove jammed paper. Pressing [Next] can check the next step. Pressing [Previous] can check the previous step.

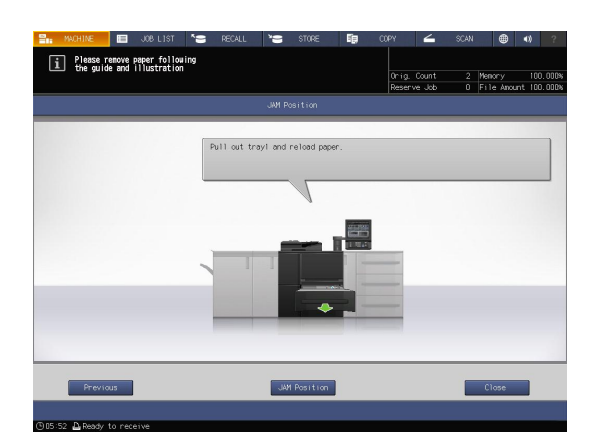

4 Remove all jammed paper, then press [Close]. This returns to the [MACHINE] screen.

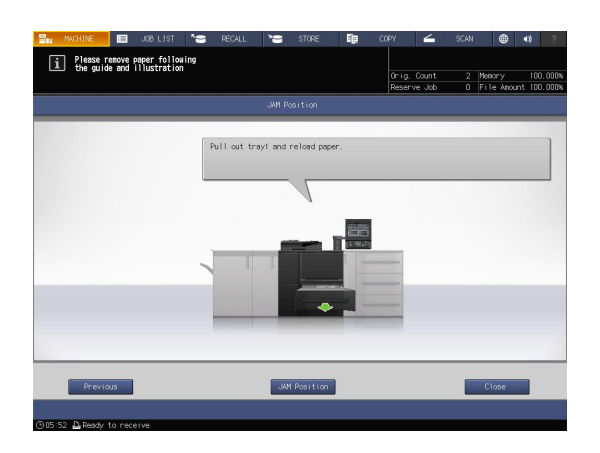

# **Tips**

If the paper jam message has not been yet cleared even after all the jammed paper has been removed, the paper jam may have occurred in a place other than the one displayed. Check other places not displayed on the touch panel again. In particular, check the following points.

- Check whether a slip of paper is left on the back of the part indicated by the number on the touch panel. If you cannot smoothly remove jammed paper, do not remove it forcibly. Contact your service representative.

- Open and close the door of the part indicated by the number on the touch panel again. This operation may clear the message.

If the paper jam message still has not been cleared after checking the above, contact your service representative.

# 5.3 If the Specified Paper is not Found

<span id="page-45-0"></span>If the specified paper is not loaded into a tray at the time of printing, the message [Please load designated xxx paper / To check details, touch [Confirm Details]] is displayed on the screen.

To address this problem, load the specified paper into a tray, or you can forcibly print on the currently loaded paper of a different size.

## <span id="page-45-1"></span>Replacing with the specified paper

1 Press [Confirm Details] on the [MACHINE] screen.

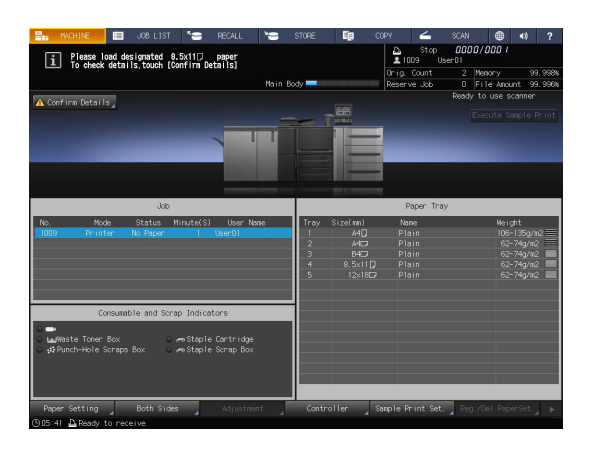

2 Select a tray to replace paper into, then press [Change Setting].

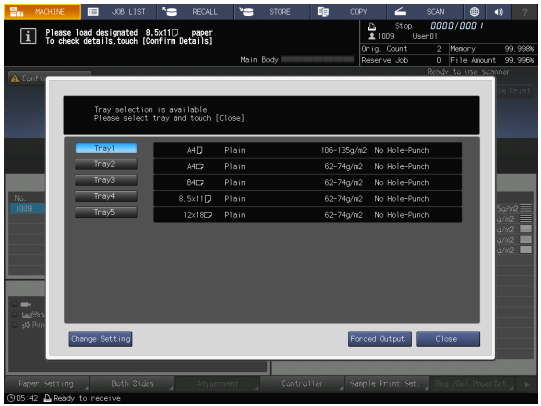

3 Check the setting of the paper to be changed.

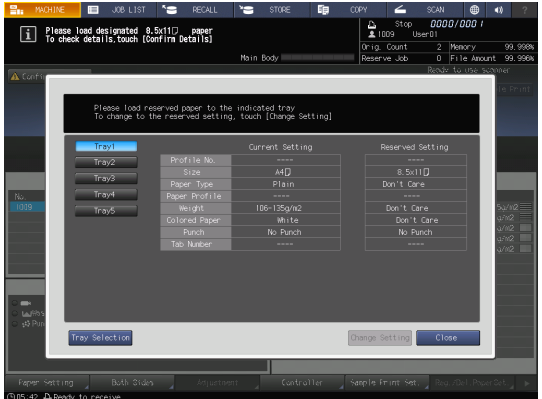

4 Replace paper into the tray, then press [Close].

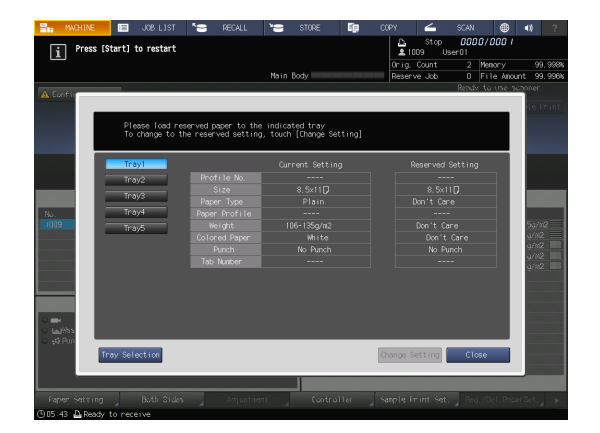

5 Press Start on the control panel. Printing starts using the selected tray.

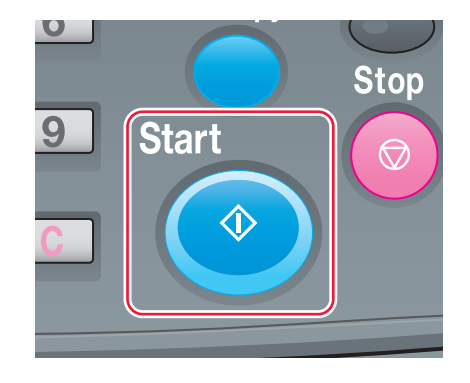

# <span id="page-47-0"></span>Forcibly printing using the loaded paper

1 Press [Confirm Details] on the [MACHINE] screen.

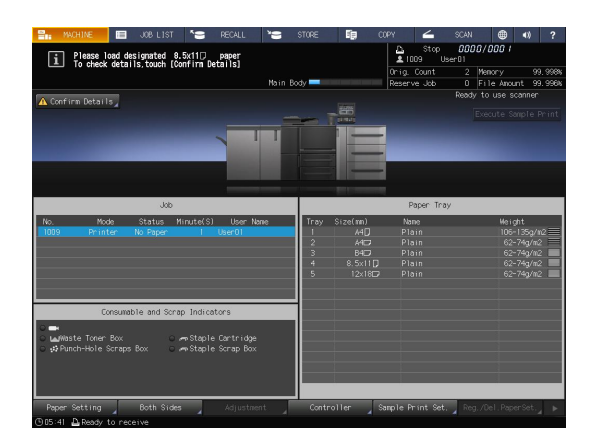

2 Select a tray with print paper loaded, then press [Forced Output].

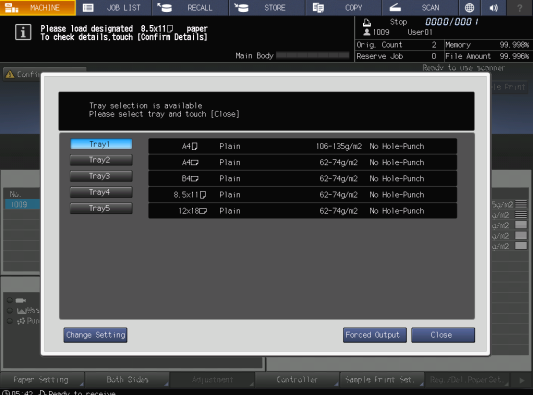

3 Press Start on the control panel. Printing starts using the selected tray.

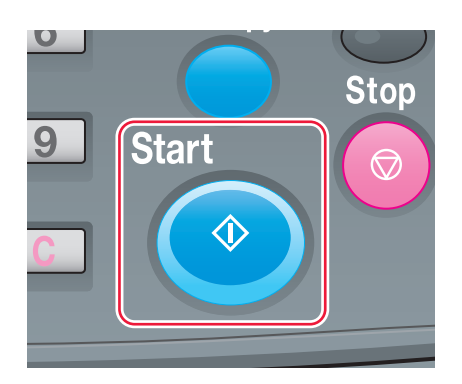

# 5.4 Cannot Send Data

<span id="page-48-0"></span>If you cannot send data, [Error] is displayed in [Send History] on the [JOB LIST] screen. Check the free space on the HDD (image controller area).

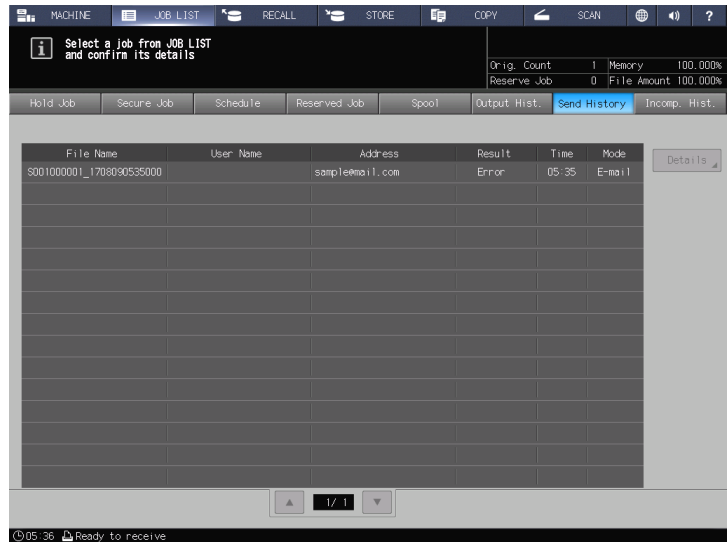

- 1 Start the Web browser.
- 2 Enter the IP address of the image controller in the address bar, and then press [Enter]. AccurioPro Print Manager starts and the registration dialog is displayed.
- **3** Input a user name into the registration dialog.
	- $\rightarrow$  You can input up to 64 characters for the user name.
- 4 In the AccurioPro Print Manager screen, click [Configuration] [PageScope Web Connection]. The user mode screen of PageScope Web Connection is displayed. → For details, refer to the [HTML User's Guide].
- 5 Click [Device Information], and then click [Option].
- 6 Check [Remain] in [HDD (Pre-RIP/Form/Scan Data)].
	- $\rightarrow$  To delete unnecessary scan data, use an HDD TWAIN driver. For details, refer to the user's guide for the HDD TWAIN driver.
	- $\rightarrow$  Automatically delete scan data that are stored in the HDD (image controller area) after the specified time period has elapsed. For details, refer to the [HTML User's Guide]. For information about the default administrator password, refer to the [Safety Information].
	- $\rightarrow$  Lower the data resolution. Note that the image quality may be degraded. For details, refer to the [HTML User's Guide].
	- $\rightarrow$  Reduce the number of pages. Divide the originals, or remove pages unnecessary to scan.

# 5.5 When gray tones did not come out as expected

<span id="page-49-0"></span>Due to a change in the ambient temperature and humidity, a change in conditions of this machine, a variation of shades of colors caused by use of different type of paper, or print mode setting, the brightness or contrast of gray tones may differ from the tones you were able to obtain before, and images may not be printed as expected.

To reproduce a stable density balance, in addition to regular calibration for the controller, use other image quality adjustments as necessary, such as when changing screens or papers, or when density is important.

This machine provides the following three types of quality adjustment flows:

- Adjustment flow when changing the screen
- Regular adjustment flow: Normal
- Regular adjustment flow: High Precision

# dReference

<span id="page-49-1"></span>For details, refer to the[ HTML User's Guide].

# 5.6 Image Position Adjustment

The previously adjusted image position may be misaligned by a slight enlargement or reduction of paper that is caused due to a change in ambient temperature or humidity, a change of the machine conditions, usage of a different type of paper, or heat impact of the Fusing Unit.

In this case, adjust the image position (Both Sides Adjustment) again.

# dReference

<span id="page-49-2"></span>For details, refer to the [HTML User's Guide].

# 5.7 If you forget the administrator password

For details about the default administrator password, refer to [Safety Information].

If the administrator password is changed, contact your service representative.

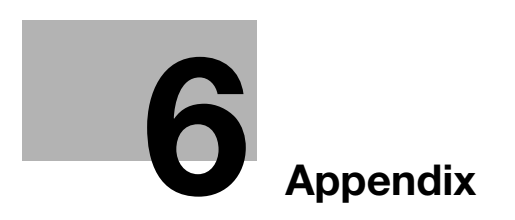

# <span id="page-52-3"></span><span id="page-52-0"></span>6 Appendix

# 6.1 Good Use of the [HTML User's Guide]

<span id="page-52-1"></span>Select the desired item on the top page (Home), then check the detailed contents.

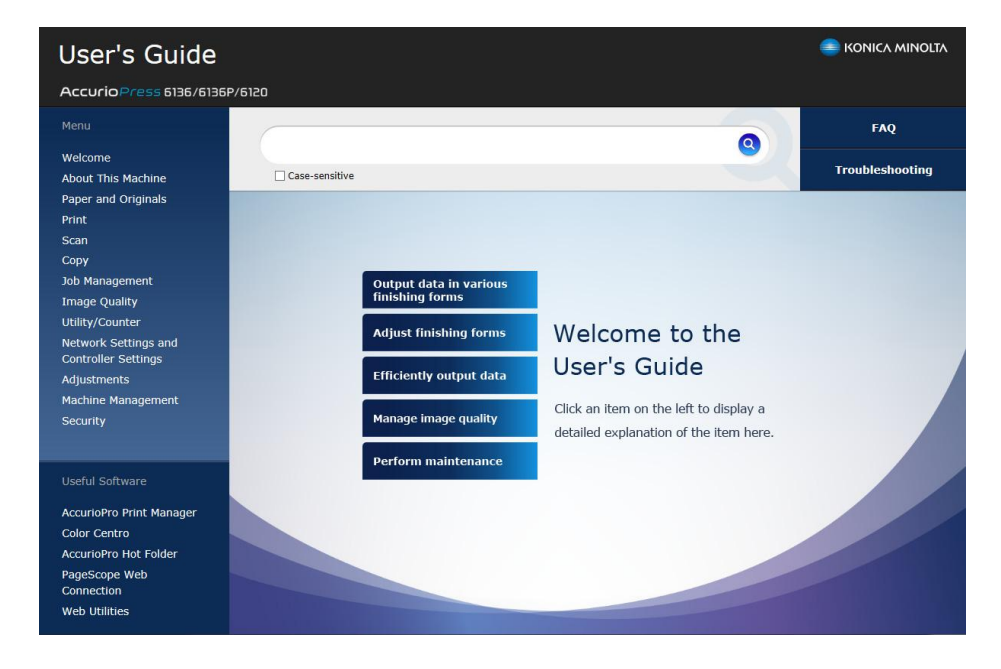

#### <span id="page-52-2"></span>How to use the search function

The search field at the top of the manual can be used to search for the necessary information from the [HTML User's Guide]. Enter any keyword in the entry field, and click Q. The search results are displayed in the order in which the matching percentage is higher.

You can enter multiple keywords separated with spaces to narrow down the information that include all the keywords. If you enclose multiple keywords in one-byte double quotation marks ("), the keywords are searched for as a phrase.

If you select the Search Option check box, the search result is narrowed down.

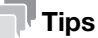

There are other ways to search for various information, such as refining your search or viewing content pages. For details, refer to [Welcome] in the [HTML User's Guide].

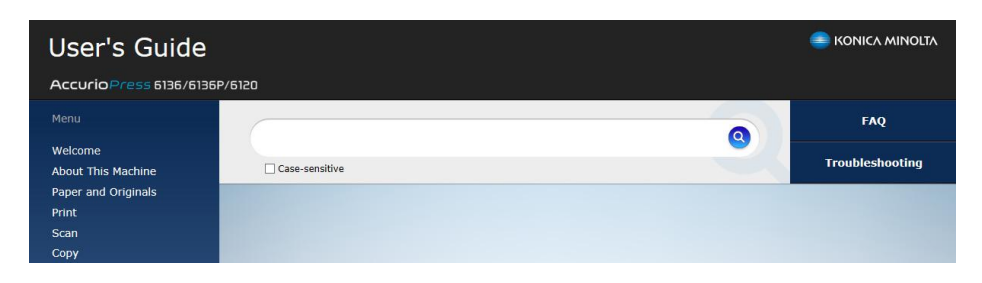

# <span id="page-53-0"></span>6.2 Name of each Component

# <span id="page-53-1"></span>6.2.1 External components

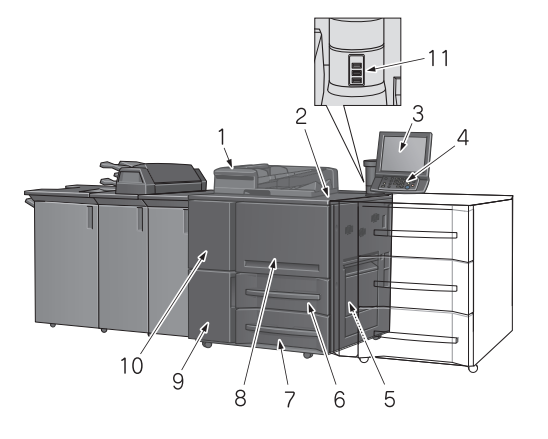

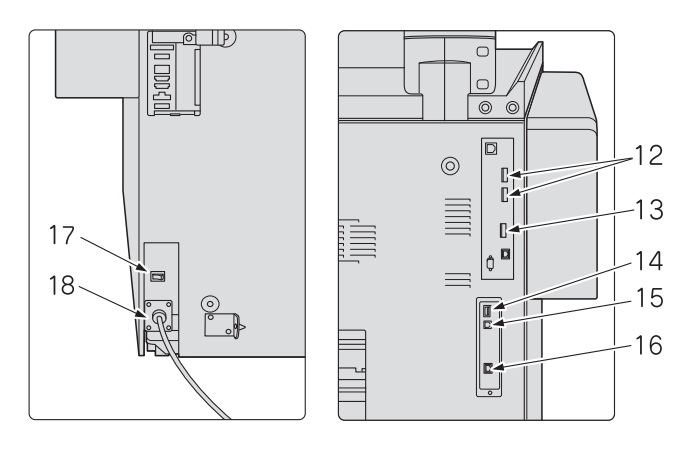

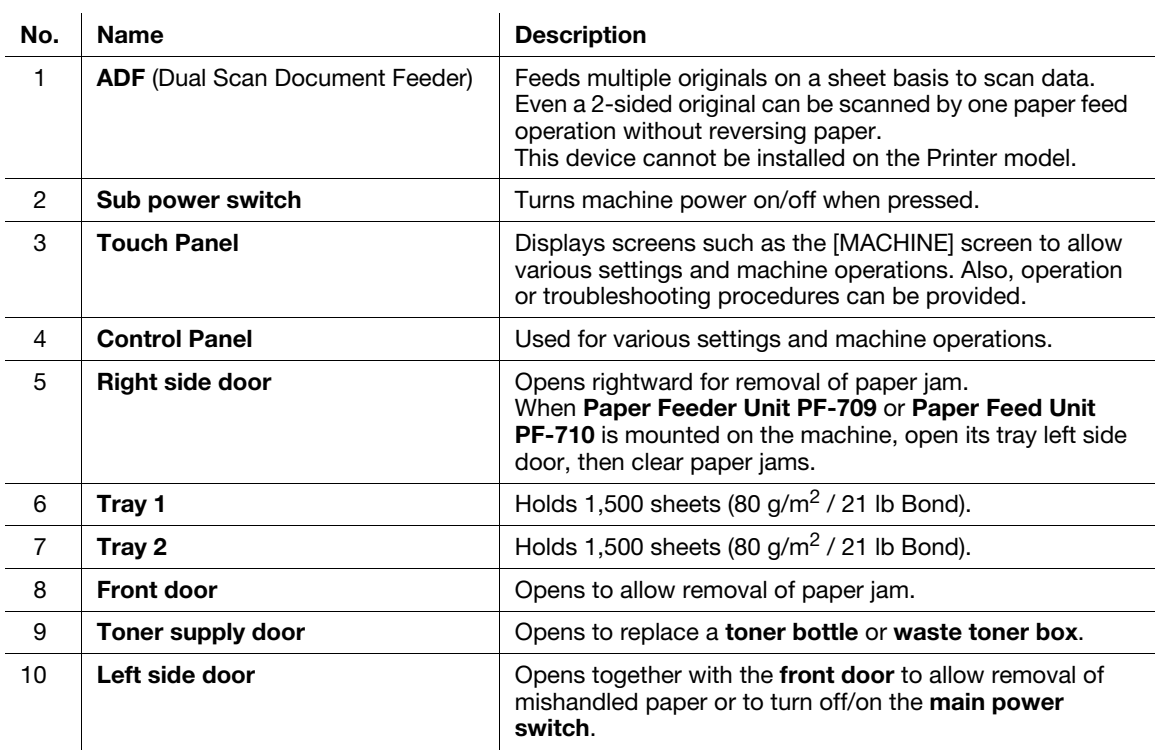

6-4 AccurioPress 6136/6136P/6120

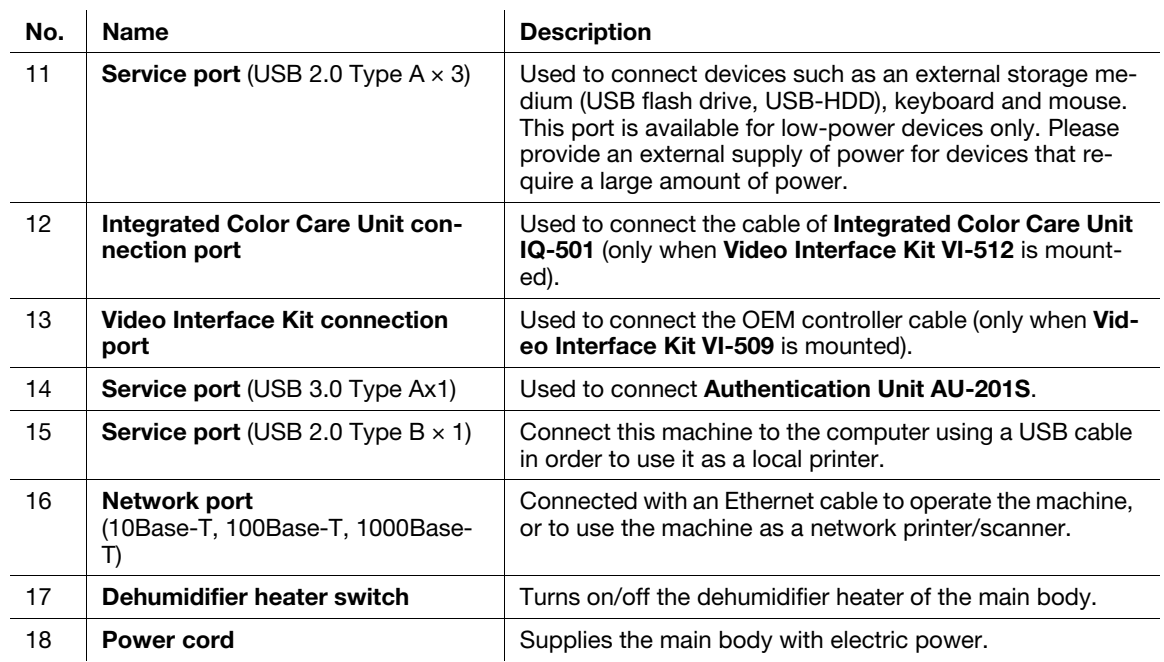

# <span id="page-54-0"></span>6.2.2 Internal components

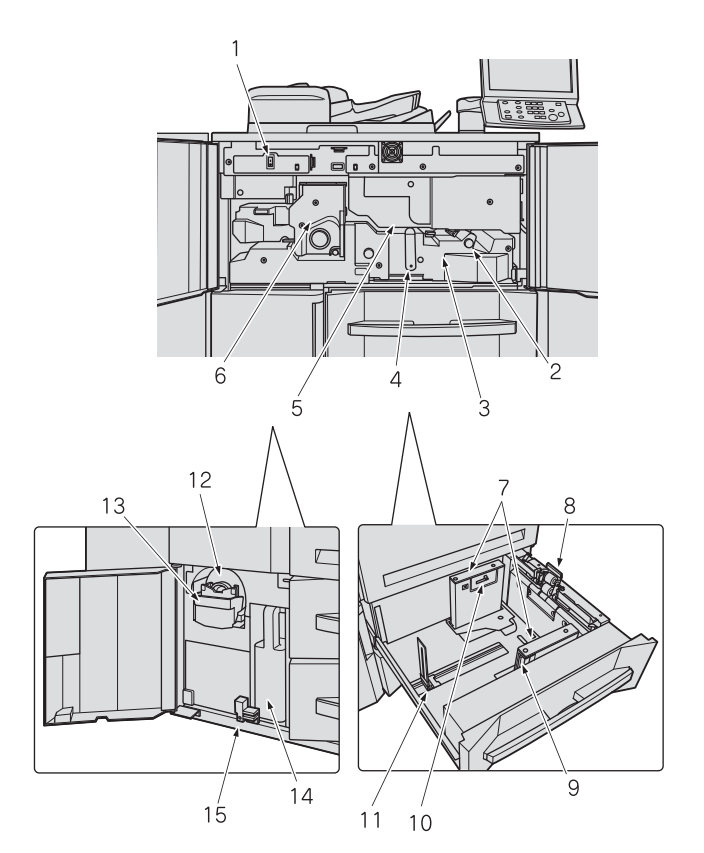

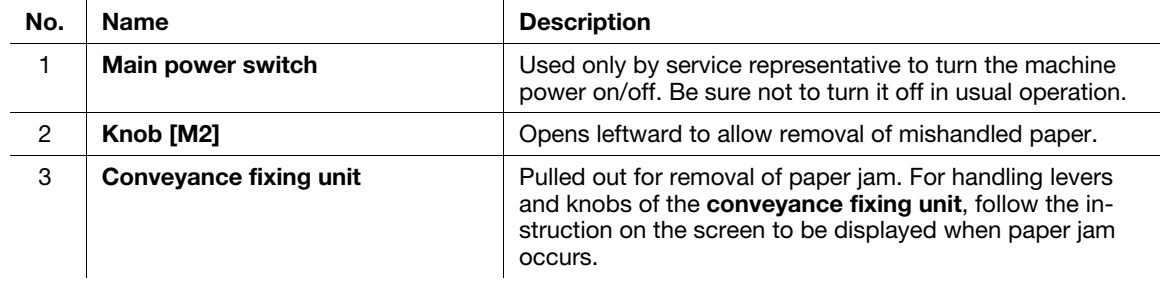

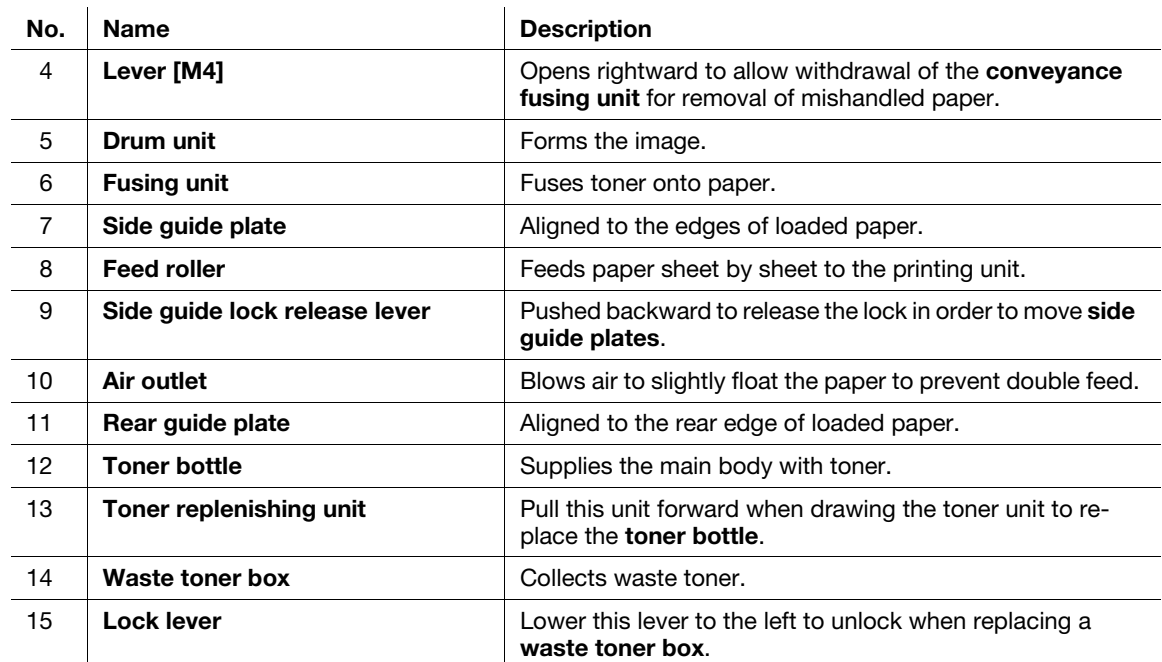

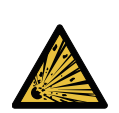

**WARNING: Explosion** The toner may ignite and cause a dangerous situation. NEVER throw the waste toner box into a fire.

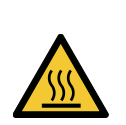

**CAUTION: High temperature! Burn** You may get burned.

DO NOT touch the left side part of the fixing unit when the side part or side cover of the fixing unit are open for removal of jammed paper.

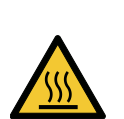

 CAUTION: High temperature! Burn You may get burned. DO NOT touch the top surface of the dehumidifier heater when lifting the transfer belt of the fixing conveyance unit for removal of jammed paper.

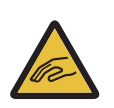

CAUTION: Injury

You may get injured.

DO NOT put your hands or arms in between the main body and the fixing conveyance unit. Touching connecting terminals of electric parts may damage the machine or cause unexpected trouble.

Please do not try to work yourself, but contact your service representative.

# **ACAUTION**

DO NOT pull out the toner bottle other than the time to exchange for running out of toner.

If you pull out the toner bottle in which the toner remains, an area nearby may become dirty with toner.

# 6.2.3 Control Panel Layout

<span id="page-56-0"></span>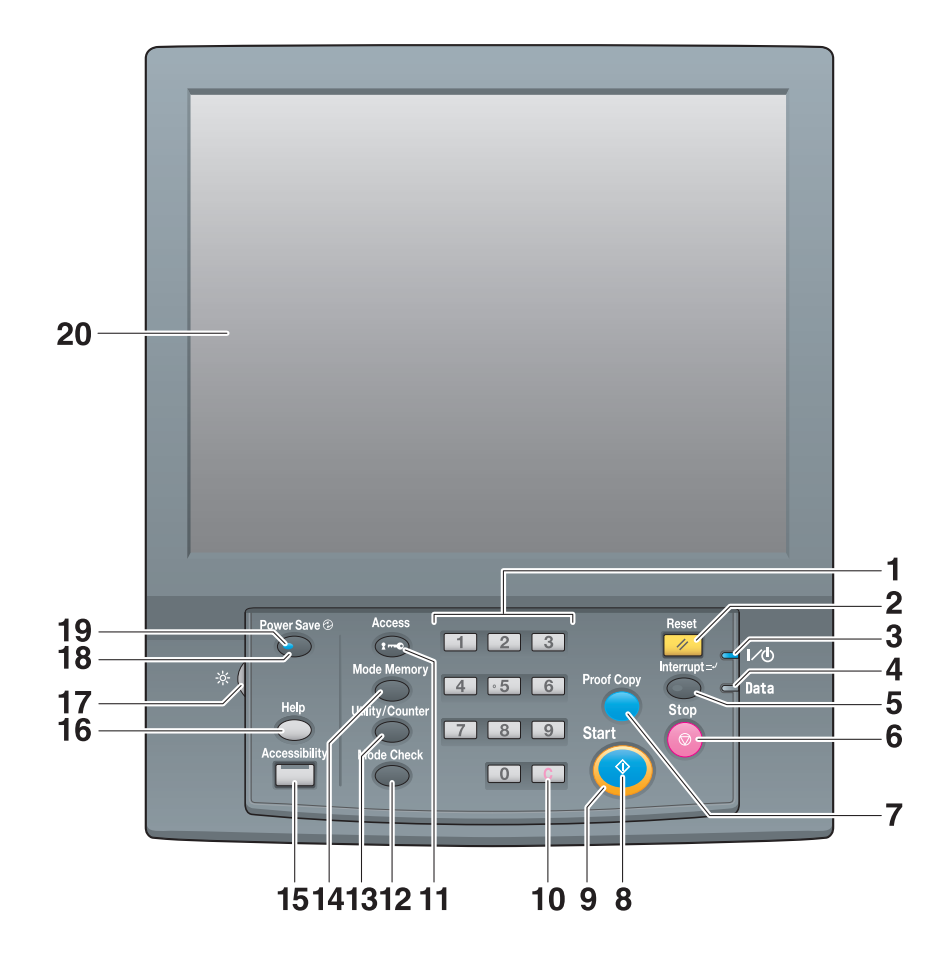

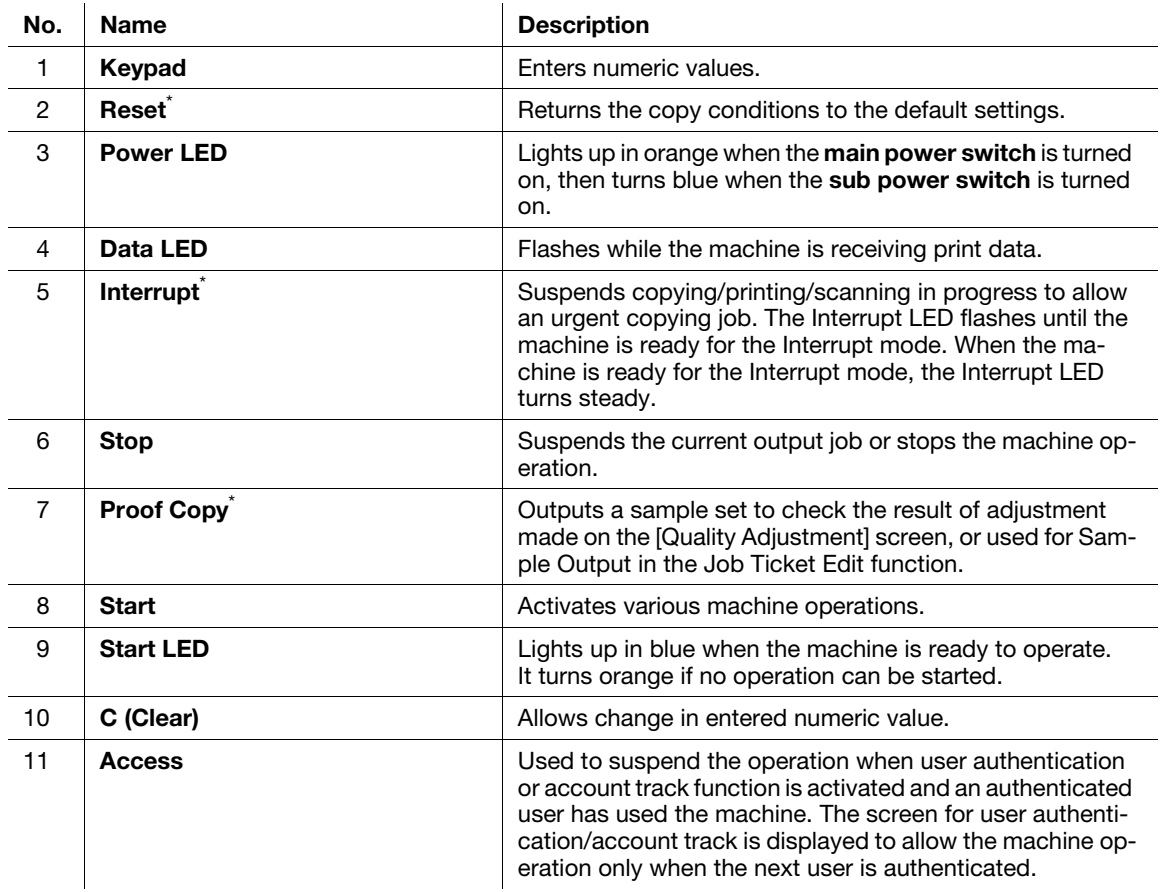

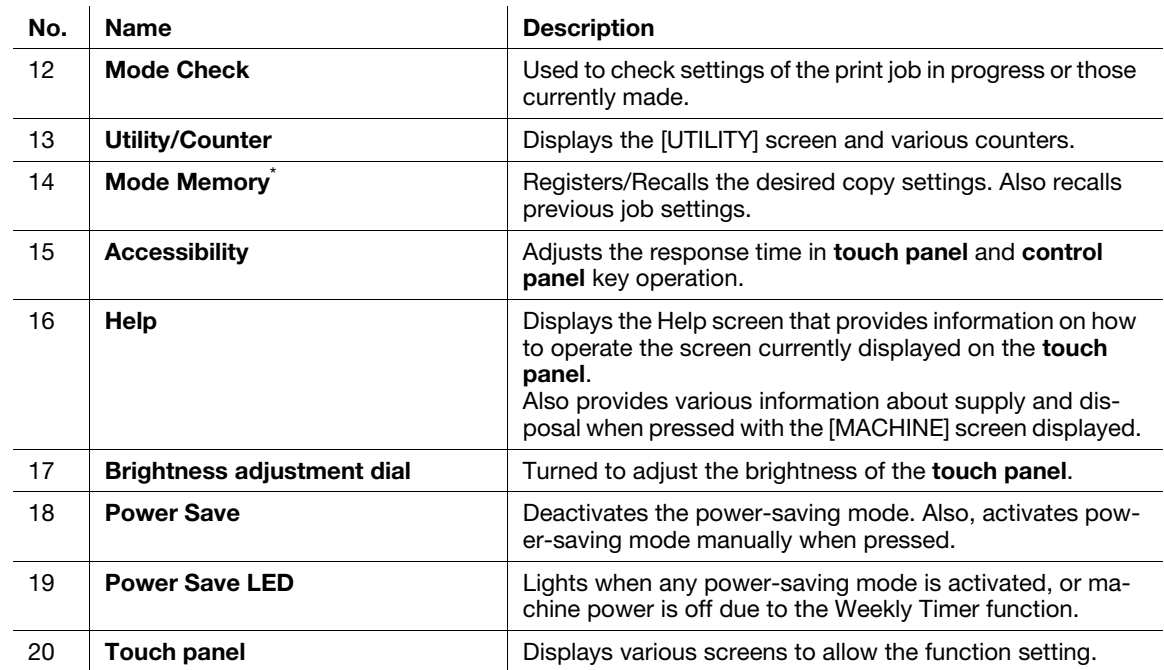

\* This function is not provided for the Printer model.

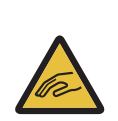

**A** CAUTION: Injury

Otherwise, the glass may be scratched or break and you may be injured. Do not press hard or pointed objects against the touch panel. Use fingers to operate the touch panel.

#### **NOTICE**

Be sure not to turn off the main power switch in usual operation.

Be sure not to turn off the main power switch before turning off the sub power switch.

Be sure not to turn off the main power switch while the following messages are displayed after turning off the sub power switch. Turning off the main power switch when the following messages are displayed may cause serious machine trouble such as toner fixation. [Cooling in progress / Power is turned off automatically]

[Power off in progress / Please do not turn the main power off]

# **A**Reference

For details about how to turn off the power, refer to [page 2-3](#page-10-1).

## **ACAUTION**

Stop the operation immediately when the [Service Call] screen is displayed and output cannot be continued any more.

- Otherwise, an unexpected trouble may be caused. Write down the report code as stated on the second line of the message, turn off the sub power switch and main power switch in this order, then disconnect from the power socket. Contact your service representative and inform them of the report code.